Klicken Sie hierauf zum Speichern einer Verknüpfung zum aktuellen Clip oder zur aktuellen Show in einem anderen oder neuen Ordner.

Zeigen Sie die Ordner in Ihrem Favoritenordner an.

Klicken Sie auf den Ordner, in dem Sie eine Verknüpfung für den Clip oder die Show erstellen möchten. Zum Hinzufügen einer Verknüpfung zu einem neuen Ordner klicken Sie auf **Neuer Ordner**.

Zeigt den Namen des aktuellen Clips oder der aktuellen Show an, so wie er im Favoritenordner angezeigt wird. Sie können diesen Namen ändern.

Zum Hinzufügen der Verknüpfung zu einem anderen Ordner oder einem neuen Ordner klicken Sie auf **Neuen Ordner Erstellen.**

Klicken Sie hierauf, um den Namen eines neuen Ordners zum Speichern von bevorzugten Medienclips oder - Shows anzugeben.

Legt fest, dass der aktuelle Clip zur Favoritenliste hinzugefügt wird. Ein Clip ist eine Audio-, Video- oder Multimediadatei.

Eine Show besteht aus einer Sammlung von einem oder mehreren Clips, die in der angegebenen Reihenfolge abgespielt werden, wenn eine Mediendatei geöffnet wird.

Legt fest, dass die aktuelle Show zur Favoritenliste hinzugefügt wird. Eine Show besteht aus einer Sammlung von einem oder mehreren Clips, die in der angegebenen Reihenfolge abgespielt werden, wenn eine Mediendatei geöffnet wird. Ein Clip ist eine Audio-, Video- oder Multimediadatei.

Klicken Sie hierauf, um die Ordner auf Ihrem Computer oder im LAN (Local Area Network) nach der zu öffnenden Datei zu durchsuchen.

Bietet Platz zur Eingabe der vollständigen Adresse (URL) oder des Pfades des Mediendatenstroms oder der Mediendatei, die geöffnet werden soll. Sie können auch eine Datei aus einer Liste zuvor geöffneter Mediendateien auswählen, indem Sie auf den Pfeil in der Liste klicken.

Zeigt die Ordner in Ihrem Favoritenordner für Medien an. Klicken Sie auf den Ordner, in den Sie die ausgewählten Objekte verschieben möchten. Klicken Sie auf das Pluszeichen (+) neben einem Ordner, um weitere Optionen zu sehen.

Löschen Sie das ausgewählte Objekt/die ausgewählten Objekte aus der Favoritenliste.

Klicken Sie hierauf, um die ausgewählten Objekte in einen neuen Ordner zu verschieben.

Öffnet den markierten Ordner oder das markierte Objekt.

Schließt dieses Dialogfeld.

Wählen Sie ein oder mehrere Objekte aus der obigen Liste aus, und klicken Sie dann auf **Verschieben, Umbenennen** oder **Löschen**, um sie neu anzuordnen.

Klicken Sie hierauf, um das markierte Objekt umzubenennen. Geben Sie dann den neuen Namen ein.

Durch Ändern des Namens eines Favoritenobjekts wird nicht der Medieninhalt geändert, der abgespielt wird, wenn Sie das Objekt auswählen.

Listet die Markierungen in einem Clip auf. Wie die Kapitel in einem Buch legen Markierungen die Abschnitte des Clips fest. Die Spalte **Zeit** gibt an, wann die einzelnen Abschnitte beginnen, sowie die Anzahl der Minuten und Sekunden des Clips.

Wählen Sie die Markierung aus, ab der das Abspielen des Clips beginnen soll.

Gibt an, ob Media Player vor anderen Fenstern angezeigt wird, unabhängig von dem Programm, mit dem Sie arbeiten.

Gibt an, ob Media Player die zuletzt ausgewählte Einstellung für **Zoom** zum Abspielen eines neuen Clips verwendet. Ein Clip ist eine Audio-, Video- oder Multimediadatei.

Gibt an, ob die Media Player-Steuerelemente, wie z. B. **Wiedergabe, Pause, Stopp** und **Lautstärkesteuerung,** angezeigt werden, wenn Sie die Option **Vollbild** verwenden. Wenn eine Mediendatei auf einem Vollbild abgespielt wird, verwendet der Videobereich von Media Player den gesamten Anzeigebereich Ihres Monitors, sofern die Grafikkarte und die Mediendatei dies unterstützen.

Diese Optionen legen fest, ob ein neues Media Player-Fenster für jede abgespielte Mediendatei geöffnet wird oder ob Sie das gleiche Media Player-Fenster für jede abgespielte Mediendatei verwenden möchten.

Diese Optionen steuern das Aussehen des Media Player-Fensters.

Gibt an, dass bei jedem Öffnen einer Mediendatei ein neues Media Player-Fenster geöffnet wird. Dies bedeutet, dass mehrere Media Player-Fenster gleichzeitig geöffnet sein können.

Diese Einstellung gilt nicht für Mediendateien, die Sie über das Menü **Datei** oder die Verknüpfung **Favoriten** öffnen. Mit einer dieser beiden Methoden geöffnete Dateien verwenden immer das aktuelle Media Player-Fenster.

## **Anmerkung**

Das Öffnen mehrerer Media Player-Fenster zum Abspielen von Datenstrommedien über eine Internetverbindung mit niedriger Geschwindigkeit (28,8 Kbps) kann sich negativ auf die Wiedergabe der Medien sowie auf die Leistung Ihres Computers auswirken.

Hiermit legen Sie fest, dass die neue Mediendatei, wenn Sie eine Mediendatei bei geöffnetem Media Player-Fenster öffnen, in dem vorhandenen Media Player-Fenster abgespielt wird. Wenn eine Mediendatei offen ist und Sie eine zweite Mediendatei öffnen, wird die erste Mediendatei geschlossen und die zweite Mediendatei in dem vorhandenen Fenster abgespielt.

Legt die Ansicht fest, die verwendet wird. Eine Ansicht ist eine Anordnung der im Player-Fenster angezeigten Komponenten.

Neben dem Videobereich enthält die Standardansicht die folgenden Komponenten von Media Player: Steuerelemente, Suchleiste, "Wechseln zu"-Leiste und Beschreibungsbereich. Sie können die Minimal- und Kompaktansicht verwenden, indem Sie auf die Registerkarte **Benutzerdefinierte Ansicht** klicken. Klicken Sie auf **Standard**, um die Standardansicht des Players zu aktivieren. In der Standardansicht werden alle Komponenten des Players angezeigt, mit Ausnahme von **Beschreibung**.

Zeigt den Autor des Clips an, der abgespielt wird. Nicht alle Clips enthalten diese Informationen. Ein Clip ist eine Audio-, Video- oder Multimediadatei.

Zeigt Copyright-Informationen für den abgespielten Clip an. Nicht alle Clips enthalten diese Informationen. Ein Clip ist eine Audio-, Video- oder Multimediadatei.

Zeigt eine Beschreibung des Clips an, der abgespielt wird. Nicht alle Clips enthalten diese Informationen. Ein Clip ist eine Audio-, Video- oder Multimediadatei.

Zeigt den Pfad des Clips an, der abgespielt wird. Ein Clip ist eine Audio-, Video- oder Multimediadatei.

Zeigt ein Symbol an, das den abgespielten Clip darstellt. Ein Clip ist eine Audio-, Video- oder Multimediadatei.

Zeigt eine Bezeichnung für den Clip an, der abgespielt wird. Ein Clip ist eine Audio-, Video- oder Multimediadatei.

Zeigt eine Bewertung für den Clip an, der abgespielt wird. Nicht alle Clips enthalten diese Informationen. Ein Clip ist eine Audio-, Video- oder Multimediadatei.

Zeigt einen Titel für den Clip an, der abgespielt wird. Nicht alle Clips enthalten diese Informationen. Ein Clip ist eine Audio-, Video- oder Multimediadatei.

Zeigt die Kontaktadresse für die Station an. Nicht alle Stationen enthalten diese Informationen. Eine Station liefert Multimediainformationen - ähnlich der Übertragung von Fernseh- oder Radiosendungen.

Zeigt beschreibende Informationen für die Station an. Nicht alle Stationen enthalten diese Informationen. Eine Station liefert Multimediainformationen - ähnlich der Übertragung von Fernseh- oder Radiosendungen.

Zeigt eine E-Mail-Kontaktadresse für die Station an. Nicht alle Stationen enthalten diese Informationen. Eine Station liefert Multimediainformationen - ähnlich der Übertragung von Fernseh- oder Radiosendungen. Zeigt den Pfad der Station an, die abgespielt wird.

Eine Station liefert Multimediainformationen - ähnlich der Übertragung von Fernseh- oder Radiosendungen.
Zeigt eine Kontakttelefonnummer für die Station an. Nicht alle Stationen enthalten diese Informationen. Eine Station liefert Multimediainformationen - ähnlich der Übertragung von Fernseh- oder Radiosendungen. Zeigt ein Symbol an, das die abgespielte Station darstellt.

Eine Station liefert Multimediainformationen - ähnlich der Übertragung von Fernseh- oder Radiosendungen.

Zeigt eine Bezeichnung für die Station an, die abgespielt wird. Nicht alle Stationen enthalten diese Informationen.

Eine Station liefert Multimediainformationen - ähnlich der Übertragung von Fernseh- oder Radiosendungen.

Zeigt einen Namen für die Station an, die abgespielt wird. Nicht alle Stationen enthalten diese Informationen. Eine Station liefert Multimediainformationen - ähnlich der Übertragung von Fernseh- oder Radiosendungen.

Zeigt das Datum an, an dem der Clip oder die Station erstellt wurde.

Eine Station liefert Multimediainformationen - ähnlich der Übertragung von Fernseh- oder Radiosendungen. Ein Clip ist eine Audio-, Video- oder Multimediadatei.

Zeigt ein Symbol an, das den abgespielten Clip oder die Station darstellt.

Eine Station liefert Multimediainformationen - ähnlich der Übertragung von Fernseh- oder Radiosendungen. Ein Clip ist eine Audio-, Video- oder Multimediadatei.

Zeigt eine Bezeichnung für den Clip oder die Station an, der bzw. die abgespielt wird.

Eine Station liefert Multimediainformationen - ähnlich der Übertragung von Fernseh- oder Radiosendungen. Ein Clip ist eine Audio-, Video- oder Multimediadatei.

Zeigt den Pfad des Clips (in Byte) an, der abgespielt wird. Für Stationen oder Livedatenströme ist **Größe** auf **Unbekannt** eingestellt.

Zeigt die Art des Clips oder der Datei an, der bzw. die geöffnet ist, wie z. B. Advanced Streaming Format (ASF) oder Audio Visual Interleave (AVI).

Zeigt die Länge (Zeitdauer) an, die der Clip oder die Station abgespielt wird. Für Liveinhalt ist **Medienlänge** auf **Live** eingestellt.

Eine Station liefert Multimediainformationen - ähnlich der Übertragung von Fernseh- oder Radiosendungen. Ein Clip ist eine Audio-, Video- oder Multimediadatei.

Zeigt die Höhe und Breite (in Pixel) des Videoinhalts eines Clips oder einer Station an. Für reine Audiodateien ist **Videogröße** auf **Kein Video** eingestellt.

Diese Optionen steuern die Lautstärke und Balance der Wiedergabe zwischen dem rechten und linken Lautsprecher.

Gibt an, dass eine Mediendatei immer wieder abgespielt wird, bis Sie von Ihnen angehalten oder der Player beendet wird. Eine Mediendatei kann diese Einstellung überschreiben.

Gibt an, ob die Mediendatei an den Anfang "zurückgespult" wird, nachdem sie einmal abgespielt wurde. Eine Mediendatei kann diese Einstellung überschreiben.

Passt die Balance zwischen dem rechten und linken Lautsprecher an.

Diese Optionen steuern, wie oft eine Mediendatei abgespielt wird und ob eine Datei nach dem Abspielen zurückgespult wird. Eine Mediendatei kann diese Einstellung überschreiben.

Gibt an, wie oft die Mediendatei abgespielt wird. Eine Mediendatei kann diese Einstellung überschreiben.

Legt die Größe des Videobereichs des Players fest. Die Standardeinstellung beträgt 100 %; dies entspricht der Originalgröße des Clips. Wenn Sie die Einstellung **Vergrößern** ändern, wird die Größe des Player-Fensters an den Videobereich angepasst.

Passt die Wiedergabelautstärke an. Ziehen Sie den Schieberegler nach rechts, um die Lautstärke zu erhöhen, und nach links, um die Lautstärke zu verringern.

Sie können die Lautstärke auch anpassen, indem Sie auf die **Lautstärkesteuerung** im Player-Fenster klicken oder diese ziehen.

Zeigt den Autor der abgespielten Show an. Nicht alle Shows enthalten diese Informationen.

Zeigt Copyright-Informationen für die abgespielte Show an. Nicht alle Shows enthalten diese Informationen.

Zeigt eine Beschreibung der Show an, die abgespielt wird. Nicht alle Shows enthalten diese Informationen.

Zeigt den Pfad der Show an, die abgespielt wird.

Zeigt ein Symbol an, das die abgespielte Show darstellt.

Zeigt eine Bezeichnung für die Show an, die abgespielt wird. Nicht alle Shows enthalten diese Informationen.

Zeigt eine Bewertung für die Show an, die abgespielt wird. Nicht alle Shows enthalten diese Informationen.

Zeigt einen Titel für die Show an, die abgespielt wird. Nicht alle Shows enthalten diese Informationen.

Listet die Filter auf, die installiert wurden, damit verschiedene Arten von Mediendateien abgespielt werden können. Die Standardeinstellungen für diese Filter wurden ausgewählt, um in den meisten Situationen die bestmögliche Wiedergabe zu bieten. Sie können die mit den Filtern zusammenhängenden Einstellungen ändern, indem Sie auf **Eigenschaften** klicken.

Klicken Sie hierauf, um die mit dem ausgewählten Filter verknüpften Einstellungen zu ändern. Die Standardeinstellungen für die Filter wurden ausgewählt, um in den meisten Situationen die bestmögliche Wiedergabe zu bieten.

Zeigt ein Symbol an, das den abgespielten Clip oder die Station darstellt.

Eine Station liefert Multimediainformationen - ähnlich der Übertragung von Fernseh- oder Radiosendungen. Ein Clip ist eine Audio-, Video- oder Multimediadatei.

Zeigt eine Bezeichnung für den Clip oder die Station an, der bzw. die abgespielt wird.

Eine Station liefert Multimediainformationen per Ausstrahlung - ähnlich der Übertragung von Fernseh- oder Radiosendungen. Ein Clip ist eine Audio-, Video- oder Multimediadatei.

Zeigt den für den abgespielten Clip verwendeten Codec an. Ein Codec (abgeleitet aus Compressor/Decompressor) ist ein Schema, mit dem Medieninhalt beim Senden komprimiert und beim Empfang dekomprimiert wird. Ein Codec ermöglicht die schnelle Übertragung von Medieninhalt.

Zeigt die für den abgespielten Clip verwendeten Filter an. Ein Filter ist eine Softwarekomponente, die Daten liest und/oder irgendeine Art von Ausgabe generiert. Media Player verwendet Filter zum Einlesen von Daten und Abspielen der Daten als Medieninhalt. Sie können die mit einem bestimmten Filter verknüpften Eigenschaften anzeigen oder ändern, indem Sie auf **Eigenschaften** klicken.

Klicken Sie hierauf, um die Details zu dem ausgewählten Codec anzuzeigen. Ihr Browser öffnet den mit dem Codec verknüpften URL, so dass Sie sich die vom Entwickler des Codecs bereitgestellten Informationen ansehen können.

Klicken Sie hierauf, um die mit dem ausgewählten Filter verknüpften Eigenschaften anzuzeigen oder zu ändern.

Diese Optionen steuern, welche Teile des Media Player-Fensters sichtbar sind, wenn Sie diese Ansicht verwenden. Sie können zwei getrennte Ansichten anpassen und den Ansichten beschreibende Namen zuweisen.
Legt fest, ob die Steuerelemente sichtbar sind, wenn Sie diese Ansicht verwenden. Wenn sie sichtbar sind, werden die Steuerelemente unterhalb des Videobereichs des Players angezeigt und funktionieren sehr ähnlich wie die Regler an einem CD-Player oder Videorecorder. Die folgenden Steuerelemente stehen zur Verfügung: **Wiedergabe, Pause, Stopp, Vorwärts springen, Zurück springen, Rücklauf, Vorlauf, Jeden Clip in der Abspielliste als Vorschau anzeigen, Stummschaltung, Lautstärkesteuerung** und **Suchenleiste.**

Legt fest, ob der Anzeigebereich des Players sichtbar ist, wenn Sie diese Ansicht verwenden. Der Anzeigebereich enthält die folgenden Elemente: Titel der Show, Titel des Clips und Copyright-Informationen.

Legt fest, ob die "Wechseln zu"-Leiste im Player-Fenster sichtbar ist, wenn Sie diese Ansicht verwenden. Die "Wechseln zu"-Leiste enthält eine Liste mit Markierungen in der Mediendatei, ähnlich den Kapiteln in einem Buch oder den Titeln auf einer CD. Nicht alle Mediendateien enthalten Markierungen. Wenn Sie aus der Liste eine Markierung auswählen, spielt Media Player die Datei ab, die der Markierung zugeordnet ist.

Hier können Sie einen Namen für diese Ansicht eingeben. Der Name wird im Menü **Ansicht** angezeigt.

Zum Anzeigen der Ansicht vom Menü **Ansicht**, indem die ALT-TASTE in Verbindung mit einem unterstrichenen Buchstaben gedrückt wird, stellen Sie diesem Buchstaben ein kaufmännisches Und voran ("&"). Wenn beispielsweise der unterstrichene Buchstabe in der Ansicht **Nur Audio** das "d" sein soll, geben Sie **Nur Au&dio**  ein.

Legt fest, ob die Suchleiste im Player-Fenster sichtbar ist, wenn Sie diese Ansicht verwenden. Die Suchleiste ermöglicht Ihnen die Auswahl einer Stelle in der Mediendatei, ab der die Wiedergabe beginnt.

Legt fest, ob die Statusleiste im Player-Fenster sichtbar ist, wenn Sie diese Ansicht verwenden. Die Statusleiste wird am unteren Rand des Player-Fensters angezeigt und gibt den Aktivitätsstatus des Players, die Qualität der Wiedergabe, die bereits verstrichene Zeit, die Gesamtzeit der Wiedergabe der Mediendatei, ob **Beschreibung** eingesetzt wird und die Art des Klangs (Mono oder Stereo) an.

Diese Statistik zeigt Informationen über die Qualität des Videoteils der Mediendatei an, die von der Quelle zu Ihrem Computer übertragen wird.

Gibt die Anzahl der Einzelbilder an, die bei der Wiedergabe des aktuellen Videoclips übersprungen werden. Ein Einzelbild ist eine statische Abbildung vieler aufeinander folgender Bilder, aus denen ein Videoclip besteht.

Gibt die Anzahl der Einzelbilder pro Sekunde an, mit denen der Videoclip kodiert wurde. Ein Einzelbild ist eine statische Abbildung vieler aufeinander folgender Bilder, aus denen ein Videoclip besteht. Höhere Einzelbildraten führen in der Regel zu qualitativ besseren Bildern.

Gibt die Anzahl der Einzelbilder pro Sekunde an, mit denen der Videoclip tatsächlich wiedergegeben wurde. Ein Einzelbild ist eine statische Abbildung vieler aufeinander folgender Bilder, aus denen ein Videoclip besteht.

Diese Statistik zeigt Informationen über die Qualität der Übertragung der aktuellen Mediendatei von der Quelle zu Ihrem Computer an.

Legt das Protokoll fest, das zum Abrufen der abgespielten Mediendatei eingesetzt wird. Ein Protokoll besteht aus einer Reihe von Formaten und Verfahren, die den Informationsaustausch zwischen Computern ermöglichen.

Legt die in der aktuellen Mediendatei verwendete Methode der Fehlerkorrektur (sofern eine eingesetzt wird) fest.

Legt die Anzahl der pro Sekunde für die aktuelle Mediendatei empfangenen Datenbits fest.

Gibt die Anzahl der Datenpakete an, die während der Übertragung der aktuellen Mediendatei von der Quelle zu Ihrem Computer empfangen wurden.

Die Mediendatei wird in kleinen Teilen zu Ihrem Computer übertragen, die als Pakete bezeichnet werden. Falls ein Paket nicht empfangen wird, fordert Media Player es mehrmals von der Quelle an, bis das Paket wiederhergestellt wurde oder die für Media Player zum Abrufen der Pakete zur Verfügung stehende Zeit vorüber ist.

Gibt die Anzahl der Datenpakete an, die während der Übertragung der aktuellen Mediendatei von der Quelle zu Ihrem Computer wiederhergestellt wurden.

Gibt die Anzahl der Datenpakete an, die während der Übertragung der aktuellen Mediendatei von der Quelle zu Ihrem Computer verloren gegangen sind.

Die Mediendatei wird in kleinen Teilen zu Ihrem Computer übertragen, die als Pakete bezeichnet werden. Falls ein Paket nicht empfangen wird, fordert Media Player es mehrmals von der Quelle an, bis das Paket wiederhergestellt ist oder bis die Media Player zum Abrufen der Pakete zur Verfügung stehende Zeit vorüber ist. Ein Paket, das nicht wiederhergestellt werden kann, gilt als verloren. Ein verloren gegangenes Paket kann zu einem Sprung in Ihrer Video- oder Audiowiedergabe führen.

Gibt den Prozentsatz der während der letzten 30 Sekunden empfangenen Pakete an.

Gibt an, wie viel Inhalt der Mediendatei bereits abgespielt ist.

Gibt an, ob die Navigationsleiste im Player-Fenster sichtbar ist, wenn Sie diese Ansicht verwenden. Die Navigationsleiste enthält die Schaltflächen **Rücklauf** und**Vorlauf**, mit denen Sie Mediendateien leicht wiedergeben können, die Sie zuvor in der Sitzung abgespielt haben. Sie enthält außerdem die Schaltfläche Webevents, die den Zugriff auf eine Vielzahl von Mediendateien ermöglicht.

Legt fest, dass nur Dateien in den von Ihnen ausgewählten Multimediaformaten wiedergegeben werden.

Beschreibt das in der Liste **Verfügbare Formate** ausgewählte Mediendateiformat, einschließlich der für dieses Format gültigen Dateinamenerweiterungen.

Klicken Sie hier, um alle Formate in der Liste **Verfügbare Formate** auszuwählen.

Legt fest, dass alle Internet Explorer 5-Radiostationen durch Windows Media Player statt durch Internet Explorer Radio wiedergegeben werden.

Sie können Internet Explorer Radio für die Wiedergabe von Internet Explorer 5-Radiostationen verwenden, ohne ein anderes Fenster zu öffnen. Manche Radiostationen, auf die Sie im Browser stoßen, kann Internet Explorer Radio jedoch nicht wiedergeben. Wenn Sie Internet Explorer Radio verwenden und dieser Fall eintritt, gibt Windows Media Player die Station wieder, falls dies möglich ist.

Um Internet Explorer Radio zu verwenden, klicken Sie in Internet Explorer auf das Menü **Ansicht**, zeigen Sie auf **Symbolleisten**, und klicken Sie dann auf **Radio**. Dadurch wird im Symbolleistenbereich des Browsers eine weitere Symbolleiste hinzugefügt.

## **Einführung in Microsoft Windows Media Player**

Microsoft Windows Media Player ist ein universeller Media Player, mit dem Sie Audio- und Videodateien sowie gemischte Dateien in den bekanntesten Formaten empfangen können.

Verwenden Sie Media Player zum Anhören oder Anzeigen von Liveupdates von News oder von Ausstrahlungen Ihrer Lieblingsmannschaft, zum Anzeigen eines Musikvideos auf einer Website, zur "Teilnahme" an einem Konzert oder Seminar oder zum Anzeigen einer Vorschau von Clips aus einem neuen Film.

Sehen Sie sich die Features an, die Media Player zu einem umfassenden, einfachen und effizienten Multimedia-Player machen:

Vereinfachte Wiedergabe einer breiten Palette von Dateitypen

Problemlose Anpassung an alle Anforderungen

Qualitativ hochwertiges Multimediaerlebnis

Schneller Zugriff auf Medieninhalt

# **Qualitativ hochwertiges Multimediaerlebnis**

Media Player ermöglicht eine kontinuierliche Anzeige auch bei der Wiedergabe einer Datei, die aus mehrere Medientypen besteht. Außerdem werden Netzwerkbedingungen überwacht und automatisch Anpassungen vorgenommen, um den bestmöglichen Empfang und eine optimale Wiedergabe sicherzustellen.

# **Problemlose Anpassung an alle Anforderungen**

Media Player ist äußerst flexibel. Sie können bestimmen, welche Features und Steuerelemente angezeigt werden. Sie haben die Möglichkeit, die Größe des Videofensters zu ändern oder sogar auf Vollbildgröße zu vergrößern.

## **Vereinfachte Wiedergabe einer breiten Palette von Dateitypen**

In der Vergangenheit benötigten Sie für jedes Mediendateiformat einen eigenen Player, der vom Server übertragen und konfiguriert werden musste. Mit dem neuen Media Player können Sie zusätzlich zu lokalen Multimediadateitypen auch Datenstrommediendateien aus dem Internet oder einem LAN (Local Area Network) wiedergeben - und das alles über einen benutzerfreundlichen Player.

{button ,AL("media\_formats")} Siehe auch

## **Schneller Zugriff auf Medieninhalt**

Das Menü **Favoriten** enthält einige schnelle Links auf interessanten Inhalt und bietet eine einfache Möglichkeit zum Hinzufügen von Links für Ihre bevorzugten Programmier- und Mediendateien. Klicken Sie in der Navigationsleiste auf die Schaltfläche **Webereignisse**, wenn Sie auf weitere Mediendateien zugreifen möchten.

## **Von Media Player unterstützte Medienformate**

Die folgenden Arten von Mediendateien können von Microsoft Windows Media Player wiedergegeben werden: Wenn Sie eine gespeicherte Datei mit einer der unten aufgeführten Erweiterungen öffnen - entweder durch Doppelklicken auf ein Dateisymbol oder einen Link auf einer Webseite - wird Media Player gestartet.

### **Microsoft Windows Media-Formate**

Dateinamenerweiterungen: .avi, .asf, .asx, .rmi, .wav

### **RealNetworks RealAudio und RealVideo** (Version 4.0 oder niedriger)

Dateinamenerweiterungen: .ra, .ram, .rm, .rmm

### **Moving Pictures Experts Group** (MPEG)

Dateinamenerweiterungen: .mpg, .mpeg, .m1v, .mp2, .mpa, .mpe

#### **Musical Instrument Digital Interface** (MIDI)

Dateinamenerweiterungen: .mid, .rmi

## **Apple QuickTime**®**, Macintosh**® AIFF-Ressource

Dateinamenerweiterungen: .qt, .aif, .aifc, .aiff, .mov

## **UNIX-Formate**

Dateinamenerweiterungen: .au, .snd

{button ,AL("play\_media\_files")} Siehe auch

## **Datenstrommedien**

Hierbei handelt es sich um über ein Netzwerk übertragene Audio-, Video- oder Multimediadateien, die Media Player mit einer geringfügigen Verzögerung wiedergeben kann, anstatt mit der Wiedergabe warten zu müssen, bis der Download der gesamten Datei abgeschlossen ist. Während der Übertragung einer

Datenstrommediendatei auf Ihren Computer wird ein Teil der Datei im Arbeitsspeicher gespeichert, bevor die Wiedergabe beginnt. Während der Wiedergabe der Datei speichert Media Player andere Teile des Datenstroms zur späteren Wiedergabe.

## **Suchen von Mediendateien zur Wiedergabe im Web**

Meistens starten Sie die Wiedergabe von Datenstrommediendateien, indem Sie auf einen Link auf einer Webseite klicken. Das Menü **Favoriten** enthält mehrere voreingestellte Links zu Webseiten mit interessantem Inhalt. Klicken Sie in der Navigationsleiste auf die Schaltfläche **Webereignisse**, wenn Sie auf weitere Mediendateien zugreifen möchten.

{button ,AL("play\_media\_files")} Siehe auch

## **So werden Mediendateien wiedergegeben**

Klicken Sie auf einen Link auf einer Webseite, die auf den wiederzugebenden Medieninhalt verweist, oder  $\blacksquare$ doppelklicken Sie auf eine Mediendatei oder ein Symbol in Windows Explorer oder auf dem Desktop.

# **Tipps**

- · Falls Sie den URL oder Pfad zu einer Datenstrommediendatei oder einer gespeicherten Multimediadatei kennen, die Sie wiedergeben möchten, klicken Sie im Menü **Datei** auf **Öffnen** und geben dann den URL oder Pfad ein. Sie können auch auf **Durchsuchen** klicken, um nach der Datei zu suchen.
- · Um Mediendateien zu öffnen, die nicht Datenstrommediendateien sind, klicken Sie auf das Menü **Datei**, dann auf **Speichern unter**, und geben Sie den Namen und den Pfad ein, unter dem Sie die Datei speichern möchten. Die Option **Speichern unter** ist nicht verfügbar, wenn es sich bei der Datei um eine Datenstrommediendatei handelt.

{button ,AL("finding\_media\_files\_on\_web;media\_formats;played earlier")} Siehe auch

## **So ändern Sie die Größe des Videobereichs**

Führen Sie einen der folgenden Schritte aus, um die Größe des Videobereichs zu ändern:

- · Zeigen Sie auf die Seite oder Ecke des Player-Fensters, und ziehen Sie sie in eine beliebige Richtung.
- · Klicken Sie im Menü **Ansicht** auf **Zoom** und dann auf eine Einstellung. 50 %, 100 % oder 200 %. Die Originalgröße eines Videos ist 100 %.
- · Klicken Sie im Menü **Ansicht** auf **Vollbild** zum Anzeigen des Videos auf dem gesamten Bildschirm. Mit ESC können Sie die vorherige Videogröße wieder einstellen.

{button ,AL("video\_area\_open\_to\_size")} Siehe auch

## **So öffnen Sie den Videobereich automatisch in einer bestimmten Größe**

Immer wenn ein neuer Clip geöffnet wird, passt Media Player automatisch die Größe des Player-Fensters auf die zuletzt von Ihnen vorgenommene Einstellung an. Wenn der Player den Videobereich beim Öffnen eines Clips in einer bestimmten Größe öffnen soll, führen Sie einen der folgenden Schritte aus:

- 1 Klicken Sie im Menü **Ansicht** auf **Optionen**.
- 2 Deaktivieren Sie auf der Registerkarte **Player** das Kontrollkästchen **Automatische Vergrößerung**.
- 3 Wählen Sie auf der Registerkarte **Wiedergabe** die gewünschte **Vergrößerung**.

{button ,AL("change\_video\_size")} Siehe auch
#### **So passen Sie die Lautstärke an**

Stellen Sie mit Hilfe der NACH-OBEN- und NACH-UNTEN-TASTE auf der Tastatur die Lautstärke lauter oder leiser ein, oder ziehen bzw. klicken Sie auf den Schieberegler für die Lautstärke, sofern er im Player-Fenster angezeigt wird.

Wenn der Ton deaktiviert werden soll, drücken Sie STRG+M, oder klicken Sie auf die Schaltfläche **Stummschaltung**, sofern sie im Player-Fenster angezeigt wird.

## **So ändern Sie das Aussehen des Player-Fensters**

 $\bullet$ 

Die ausgewählte Ansicht legt fest, welche Komponenten des Players im Player-Fenster angezeigt werden. Media Player bietet drei Ansichten zur Auswahl: **Standard** (nicht veränderbar), **Komprimieren** und **Minimal**.

Klicken Sie im Menü **Ansicht** auf die zu verwendende Ansicht.

{button ,AL("components\_of\_player\_window")} Siehe auch

# **So legen Sie fest, welche Komponenten im Player-Fenster angezeigt werden**

- 1 Klicken Sie im Menü **Ansicht** auf **Optionen**.
- 2 Klicken Sie auf die Registerkarte **Benutzerdefinierte Ansicht**.
- 3 Klicken Sie auf die Komponenten, die in den Ansichten **Kompakt** bzw. **Minimal** angezeigt werden sollen.

{button ,AL("view\_select;components\_of\_player\_window")} Siehe auch

## **So zeigen Sie Beschreibungen an**

Klicken Sie im Menü **Ansicht** auf **Beschreibung** (falls verfügbar). Nicht alle Mediendateien bieten Beschreibungen. Zur Deaktivierung der Beschreibung klicken Sie erneut auf **Beschreibung**.

### **Anmerkung**

· Wenn **Beschreibungen** aktiviert ist, wird das Player-Fenster vertikal erweitert, damit unterhalb des Videobereichs Platz für Beschreibungstext ist. Allerdings kann die Größe des Videobereichs hierdurch verringert werden.

## **So geben Sie eine Mediendatei wiederholt wieder**

- 1 Klicken Sie im Menü **Ansicht** auf **Optionen**.
- 2 Klicken Sie auf der Registerkarte **Wiedergabe** auf **Wiederholung**, und geben Sie dann an, wie häufig die Dateien wiedergegeben werden sollen.

Zur wiederholten Wiedergabe einer Datei bis zum Anhalten der Wiedergabe oder Schließen von Media Player klicken Sie auf **Endlosschleife**.

## **So fügen Sie die offene Mediendatei in Ihre Favoritenliste ein**

- 1 Klicken Sie im Menü **Favoriten** auf **Zu Favoriten hinzufügen.**
- 2 Geben Sie eventuell einen neuen Namen für die Mediendatei ein.
- 3 Wenn die Mediendatei in einem bestimmten Ordner abgelegt werden soll, klicken Sie auf **Erstellen in** und dann auf den Ordner.

{button ,AL("organize\_favorites;play\_favorites")} Siehe auch

# **Clip**

Ein Clip ist eine einzelne Audio-, Video- oder Multimediadatei.

### **Show**

Eine Show besteht aus einer Sammlung von einem oder mehreren Clips, die in der angegebenen Reihenfolge abgespielt werden, wenn eine Mediendatei geöffnet wird. Ein Clip ist eine Audio-, Video- oder Multimediadatei.

## **So organisieren Sie Ihre bevorzugten Mediendateien in Ordnern**

- 1 Klicken Sie im Menü **Favoriten** auf **Favoriten verwalten**.
- 2 Wenn Sie einen neuen Ordner benötigen, klicken Sie auf **Neuen Ordner erstellen**, geben Sie einen Namen für den Ordner ein, und drücken Sie dann die EINGABETASTE.
- 3 Klicken Sie auf die Datei, die Sie verschieben möchten, danach auf **Verschieben** und dann auf den gewünschten Ordner.

{button ,AL("play\_favorites")} Siehe auch

## **So geben Sie eine bevorzugte Mediendatei wieder**

k.

Klicken Sie im Menü **Favoriten** auf die Datei, die wiedergegeben werden soll.

{button ,AL("organize\_favorites;add\_to\_favorites")} Siehe auch

## **So führen Sie Media Player von einer MS-DOS-Eingabeaufforderung oder Befehlszeile aus**

Geben Sie **mplayer2** ein. Das Player-Fenster wird geöffnet.

Zum Starten der Wiedergabe einer bestimmten Mediendatei bei geöffnetem Player-Fenster geben Sie den Pfad oder URL zu der Mediendatei nach dem Befehl **mplayer2** ein. Zum Beispiel:

**mplayer2 http://**webserver/verzeichnis/dateiname

**mplayer2** laufwerk:\verzeichnis\dateiname

## **So erhalten Sie die aktuellste Version von Media Player**

- 1 Klicken Sie im Menü **Hilfe** auf **Auf Player-Aktualisierung überprüfen.** (Diese Überprüfung ist nur möglich, wenn eine offene Verbindung zum Internet besteht.)
- 2 Falls eine neuere Version verfügbar ist, klicken Sie zum Downloaden der neuen Version auf **Jetzt aktualisieren**.

## **Anmerkungen**

- · Media Player führt automatisch in regelmäßigen Abständen Überprüfungen nach neuen Versionen durch. Falls eine Aktualisierung erkannt wird, wird das Dialogfeld zur Aktualisierung angezeigt, und Sie können auf **Jetzt aktualisieren** klicken. Wenn Sie künftig nicht mehr durch das Aktualisierungsdialogfeld unterbrochen werden möchten, deaktivieren Sie das Kontrollkästchen **Bei Player-Aktualisierungen benachrichtigen** im Aktualisierungsdialogfeld.
- · Falls eine neuere Version von Media Player verfügbar ist, Sie aber nicht auf diese Version aktualisieren, wird zur Erinnerung das Menü **Aktualisieren** in Ihre Menüleiste eingefügt.

## **Verwenden der Steuerelemente des Players**

Die Steuerelemente des Players werden unterhalb des Videobereichs im Player-Fenster angezeigt, sofern sie zur aktuellen Ansicht gehören. Je nach der wiedergegebenen Datei sind möglicherweise einige der Steuerelemente nicht verfügbar.

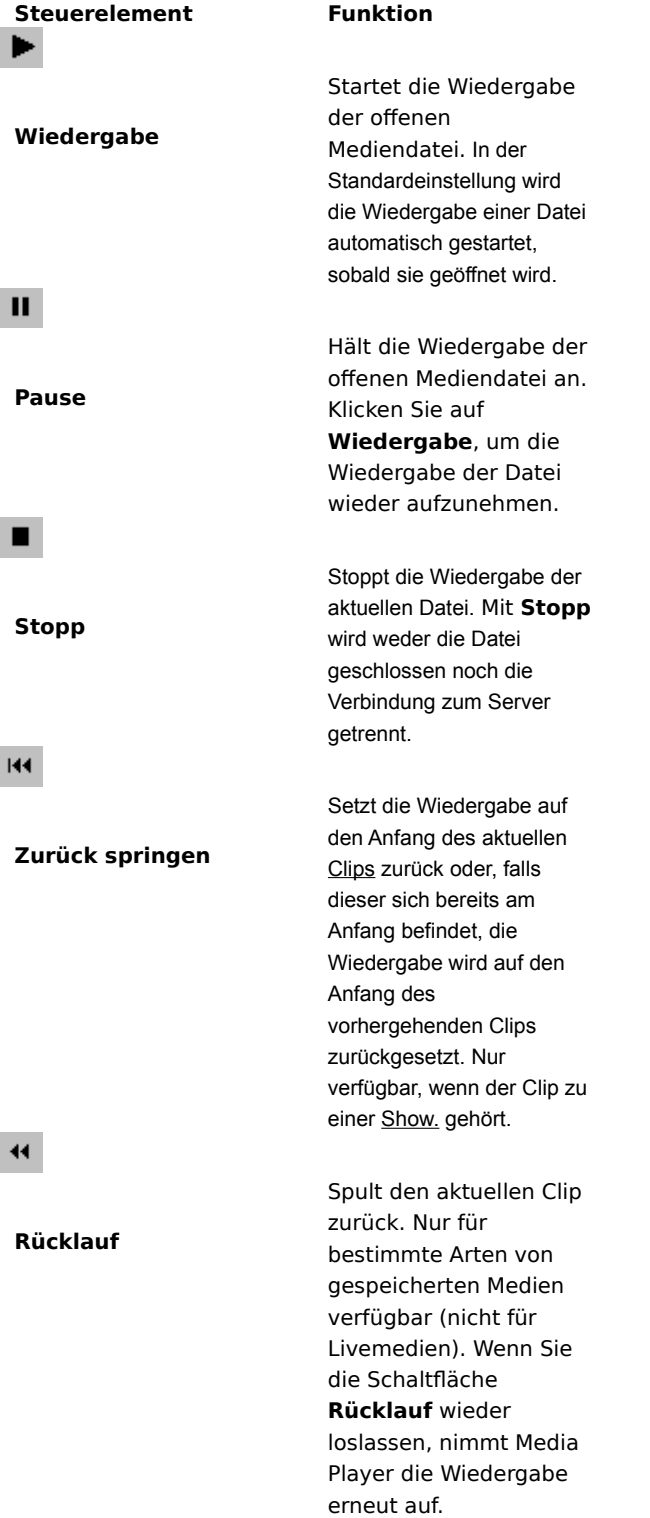

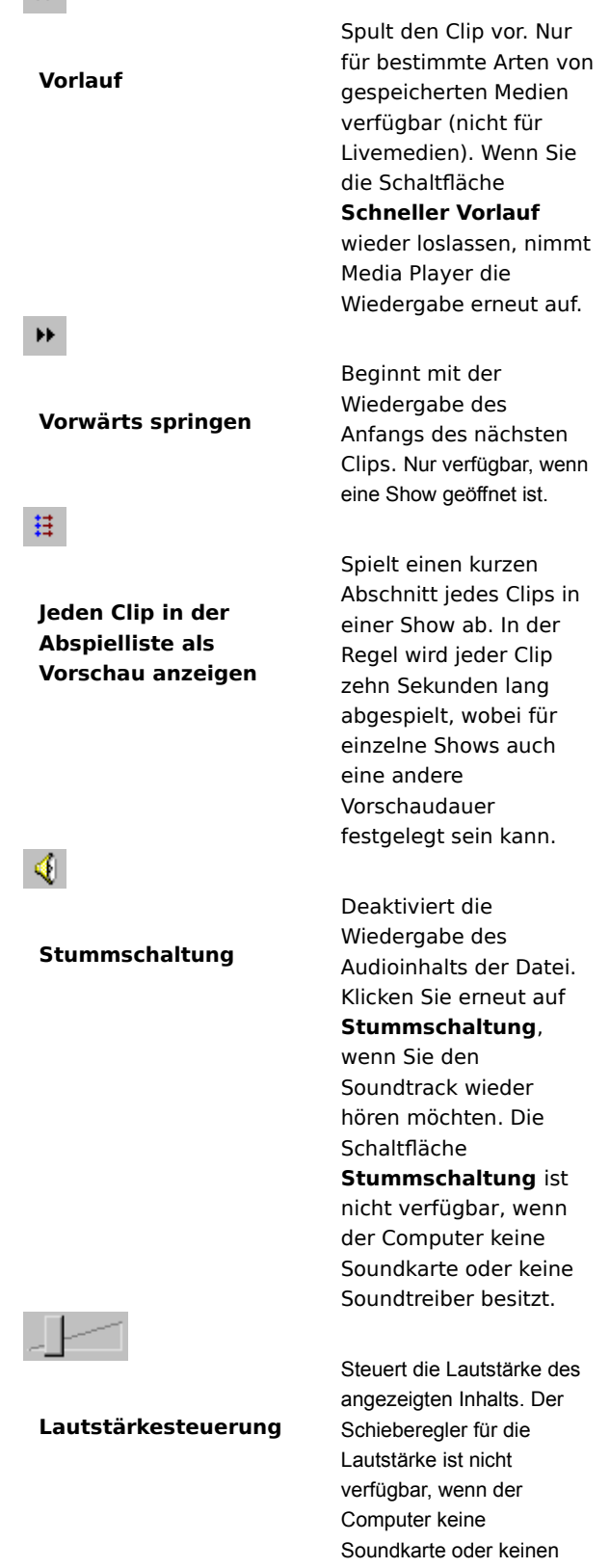

Soundtreiber besitzt. Wenn

der Inhalt keinen

H.

Soundtrack hat, wird der Schieberegler nicht angezeigt.

{button ,AL("components\_of\_player\_window")} Siehe auch

#### **Überblick über die Statuszeile**

Die Statuszeile zeigt die aktuelle Aktivität des Players (z. B. Verbindungsherstellung, Wiedergabe, Pause oder Zwischenspeicherung) sowie die Empfangsqualität an. Außerdem werden in der Statuszeile die bereits verstrichene Zeit, die Gesamtzeit (sofern anwendbar) der Wiedergabe eines Clips und der Audiostatus (Mono, Stereo oder kein Audio) angezeigt sowie ob Beschreibungen eingesetzt werden.

Die Statussymbole, die einen Hinweis auf die aktuelle Aktivität und die Wiedergabequalität geben, werden unten beschrieben. Wenn Sie auf das jeweilige Statussymbol im Player-Fenster zeigen, wird in einer Meldung die Empfangsqualität und die aktuellen Bit- und Einzelbildraten angezeigt.

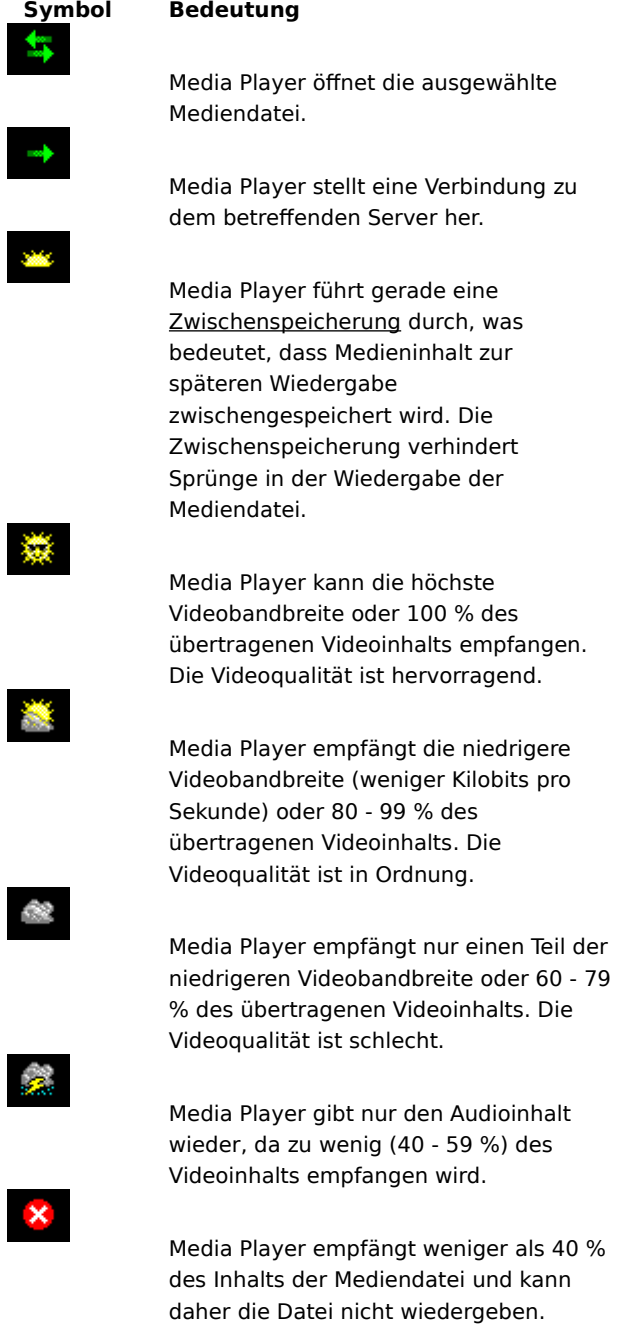

{button ,AL("components\_of\_player\_window")} Siehe auch

#### **Aus welchen Komponenten besteht das Player-Fenster?**

Die von Ihnen ausgewählte Ansicht sowie die gerade wiedergegebene Datei bestimmen, welche Komponenten im Player-Fenster angezeigt werden. Folgende Komponenten können angezeigt werden:

- · **Navigationsleiste** Enthält die Schaltflächen **Vorwärts** und **Zurück**, mit denen Sie Mediendateien leicht wiedergeben können, die Sie zuvor in die Sitzung abgespielt haben. Sie enthält außerdem die Schaltfläche Webereignisse, die Zugriff auf eine Vielzahl von Mediendateien ermöglicht.
- · **Videobereich** Zeigt den Videoinhalt der wiedergegebenen Datei an. Hierzu können Werbeanzeigen gehören.
- · **Beschreibungsbereich** Zeigt Beschreibungen an, falls in der Mediendatei enthalten. Dieser Bereich wird nur angezeigt, wenn Sie **Beschreibung** im Menü **Ansicht** ausgewählt haben und Internet Explorer 4.0 oder höher installiert ist.
- · **Suchleiste** Gibt den Status des aktuellen Clips wieder. Wenn diese Leiste durch den jeweiligen Inhalt aktiviert ist, können Sie durch Ziehen der Statusanzeige eine Stelle im Clip auswählen, ab der die Wiedergabe begonnen wird.
- · **Steuerleiste** Die Steuerelemente Wiedergabe, Pause, Stopp, Vorwärts springen, Zurück springen, Rücklauf, Vorlauf, Vorschau, Stummschaltung und Lautstärkesteuerung funktionieren wie die Bedienelemente an einem CD-Player.
- · **"Wechseln zu"-Leiste** Enthält eine Liste mit Markierungen in der Mediendatei, ähnlich den Titeln auf einer CD. Nicht alle Mediendateien enthalten Markierungen. Wenn Sie eine Markierung aus der Liste auswählen, beginnt Media Player mit der Wiedergabe des Abschnitts der Mediendatei, der mit der Markierung versehen wurde.
- · **Anzeigebereich** Kann die folgenden Informationen anzeigen, falls diese in der Mediendatei enthalten sind: Titel der Show, Titel des Clips, Autor und Copyright-Informationen.
- · **Statuszeile** Zeigt den aktuellen Status des Players (z. B. Verbindungsherstellung, Wiedergabe, Pause, Zwischenspeicherung), die Empfangsqualität, die verstrichene Zeit und (gegebenenfalls) die Gesamtzeit der wiedergegebenen Datei und die Symbole für den Sound und Beschreibungen an.

{button ,AL("using\_controls;status\_bar")} Siehe auch

#### **So zeigen Sie Clips in einer Show an**

Eine Show besteht aus einer Sammlung von einem oder mehreren Clips, die in der angegebenen Reihenfolge abgespielt werden, wenn eine Mediendatei geöffnet wird. Nicht alle Mediendateien enthalten eine Show.

◀ Klicken Sie im Menü **Wiedergeben** auf **Wiedergabe** zur Wiedergabe eines kurzen Abschnitts von jedem Clip in einer Show. In der Regel wird jeder Clip zehn Sekunden lang abgespielt, wobei für einzelne Shows auch eine andere Vorschaudauer festgelegt sein kann.

#### **Tipps**

- · Sie können eine Show auch in der Vorschau anzeigen, indem Sie in der Steuerleiste des Player-Fensters auf die Schaltfläche **Jeden Clip in der Abspielleiste als Vorschau anzeigen** klicken.
- · Um zum nächsten bzw. vorherigen Clip in einer Show zu gelangen, klicken Sie in der Steuerleiste auf die Schaltflächen **Vorwärts springen** und **Zurück springen** (oder klicken Sie im Menü **Wiedergeben** auf **Überspringen Zurück** und **überspringen Vorwärts**). Diese Aktion stoppt die Vorschau von Clips in der Show.

{button ,AL("navigate\_marked\_sections;seek\_bar")} Siehe auch

#### **So steuern Sie markierte Abschnitte in einer Mediendatei an**

Mediendateien enthalten gelegentlich Markierungen, ähnlich wie die einzelnen Titel auf einer CD. Wenn Sie eine Markierung aus einer Liste auswählen, beginnt Media Player mit der Wiedergabe des Abschnitts der Mediendatei, der mit dieser Markierung gekennzeichnet wurde.

- 1 Klicken Sie im Menü **Wiedergeben** auf **Wechseln zu**.
- 2 Doppelklicken Sie auf die Markierung, die den Abschnitt kennzeichnet, ab dem Sie mit der Wiedergabe beginnen möchten.

## **Tipp**

· Falls die "Wechseln zu"-Leiste im Player-Fenster angezeigt wird, können Sie die Liste der Markierungen öffnen, indem Sie auf den Pfeil in der Leiste klicken.

{button , AL("seek\_bar;preview")} Siehe auch

#### **So verwenden Sie die Suchleiste**

Die Suchleiste wird oberhalb der Steuerleiste im Player-Fenster angezeigt, sofern sie in der aktuellen Ansicht und Mediendatei enthalten ist. Die Suchleiste zeigt den Status des aktuellen Clips an.

∢ Um eine Stelle im Clip auszuwählen, ab der die Wiedergabe beginnen soll, ziehen Sie die Statusanzeige auf der Suchleiste. Sie können in einem Clip vor- und zurückspringen.

## **Anmerkung**

· Die Suchleiste ist in einigen Mediendateien nicht verfügbar, wenn der Medieninhalt live ist.

{button ,AL("navigate\_marked\_sections;preview")} Siehe auch

## **Ansicht**

Eine Ansicht ist eine Anordnung der im Player-Fenster angezeigten Komponenten. Bei den Komponenten handelt es sich um den Videobereich, die Suchleiste, die "Wechseln zu"-Leiste, die Steuerleiste, den Anzeigebereich und die Statuszeile.

Die Komponenten in der Standardansicht sind voreingestellt und können nicht geändert werden. Die anderen beiden Ansichten können Ihren Anforderungen und Wünschen entsprechend geändert werden.

## **Verwenden von Tastenkombinationen**

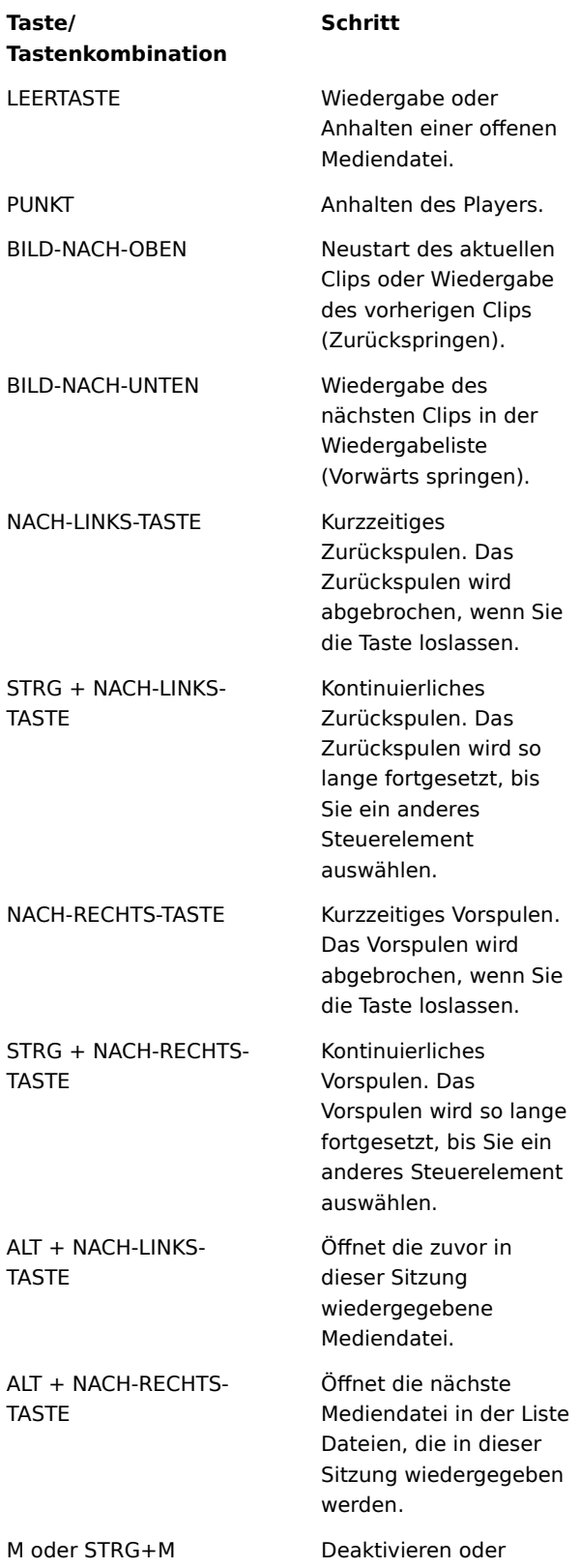

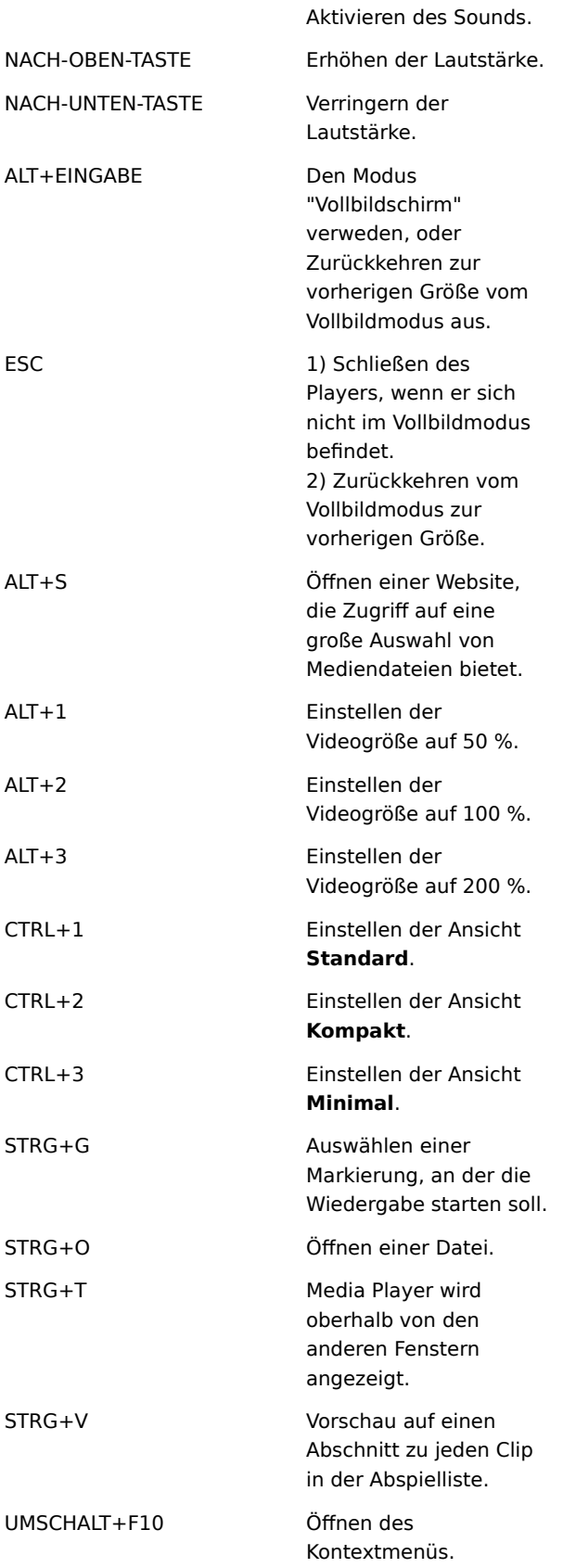

{button ,AL("accessibility")} Siehe auch

#### **Verwenden der Eingabehilfen in Media Player**

Die folgenden Features erleichtern Menschen mit Behinderungen den Umgang mit Microsoft Media Player:

## · **Zugriff auf die Tastatur**

Sie können auf alle Features von Media Player mit Hilfe der Tastatur oder der Maus zugreifen. Weitere Informationen über den Zugriff auf die Tastatur finden Sie unter Verwenden von Tastenkombinationen.

## · **Beschreibungen**

Sie können Beschreibungen in Microsoft SAMI (Synchronized Accessible Media Interchange)-Format oder automatisierte Beschreibungen direkt unterhalb des Videobereichs anzeigen. Weitere Informationen finden Sie unter Anzeigen von Beschreibungen.

### · **Vordefinierte vereinfachte Ansichten**

Media Player bietet zwei vereinfachte Ansichten der Komponenten im Player-Fenster. Sie können diese Ansichten an Ihre eigenen Anforderungen und Vorlieben anpassen. Weitere Informationen finden Sie unter So ändern Sie das Aussehen des Player-Fensters.

## · **Player-Fenster mit veränderbarer Größe**

Die Größe des Videofensters kann schnell geändert und sogar auf Vollbildgröße vergrößert werden. Weitere Informationen finden Sie unter So ändern Sie die Größe des Videobereichs.

## **Zwischenspeicherung**

Bei der Zwischenspeicherung speichert Media Player einen Teil der Mediendatei im Arbeitsspeicher und spielt sie dann zum richtigen Zeitpunkt ab. Wenn Media Player eine Mediendatei öffnet, wird diese normalerweise kurz zwischengespeichert. Anschließend beginnt der Player mit dem Abspielen der Datei. Bei der Wiedergabe einer Datei speichert Media Player in der Regel andere Teile der Datei im Zwischenspeicher, die zu einem späteren Zeitpunkt abgespielt werden. Die Zwischenspeicherung verhindert Sprünge und Pausen in der Wiedergabe von Mediendateien.

**So geben Sie Mediendateien wieder, die Sie in der Sitzung schon einmal abgespielt haben**

∢ Klicken Sie in der Navigationsleiste oben im Playerfenster auf die Schaltflächen **Zurück** und **Vorwärts**, um Mediendateien aus der Liste der Dateien, die in dieser Media Player-Sitzung schon einmal abgespielt wurden, wiederzugeben.

# **Anmerkung**

· Die Schaltfläche **Zurück** ist erst verfügbar, wenn Sie mehrere Dateien in der aktuellen Sitzung von Media Player abgespielt haben. Die Schaltfläche **Vorwärts** ist erst verfügbar, nachdem Sie die Schaltfläche **Zurück**  verwendet haben.

{button ,AL("finding\_media\_files\_on\_web;play\_media\_files")} Siehe auch

#### **Einführung zu Windows Media Player**

Microsoft Windows Media Player ist eine universell einsetzbare Anwendung zur Wiedergabe von Audiodateien, Videodateien und gemischten Mediendateien in den meistgenutzten Formaten. Beim Wiedergeben von Dateien funktionieren die Steuerelemente von Media Player genau wie die eines CD-Players.

- · Um den Player zu schließen, klicken Sie mit der rechten Maustatste in das Player-Fenster und dann auf **Schließen**.
- · Dies ist eine spezielle Version von Media Player. Um den standardmäßigen Windows Media Player zu verwenden, klicken Sie auf die Schaltfläche **Start**, danach auf **Ausführen**, und geben Sie dann **mplayer2.exe** ein.

## **Media Player-Ratgeber**

Dieser Ratgeber bietet Unterstützung beim Erkennen und Lösen von Problemen, die beim Einsatz von Media Player auftreten können. Klicken Sie zur Behebung des Problems einfach auf die vorgeschlagenen Schritte.

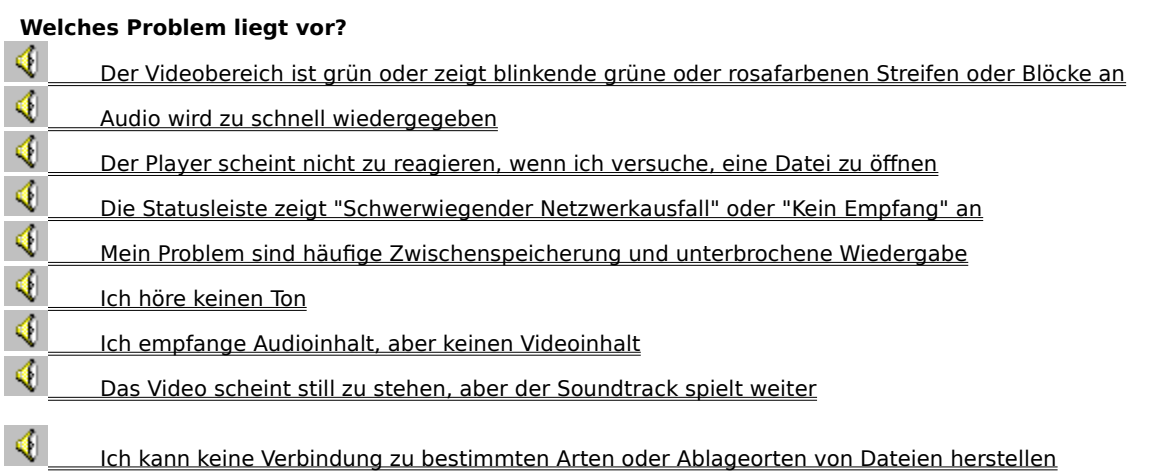

## **Der Player scheint nicht zu reagieren, wenn ich versuche, eine Datei zu öffnen**

Klicken Sie auf die unten aufgeführten Ursachen, um eine Lösung für das Problem zu finden.

- ∢ Möglicherweise speichert der Player gerade Daten im Zwischenspeicher
- ♦ Die Empfangsqualität ist für die Übertragung von Daten zu schlecht
	- Der Player überträgt möglicherweise gerade Grafiken, Codecs oder andere Dateien vom Server

### **Möglicherweise speichert der Player gerade Daten im Zwischenspeicher**

- 1 Stellen Sie sicher, dass **Standard** im Menü **Ansicht** ausgewählt ist.
- 2 Überprüfen Sie den Status in der Statusleiste am unteren Rand des Player-Fensters.
- 3 Falls der Status "Zwischenspeicherung" lautet, speichert der Player einen Teil der Mediendatei im Arbeitsspeicher. Warten Sie, bis die Zwischenspeicherung abgeschlossen ist; die Datei beginnt dann erneut mit dem Abspielen.

## **Anmerkung**

· Wenn Media Player eine Mediendatei öffnet, wird diese normalerweise kurz zwischengespeichert. Anschließend beginnt der Player mit dem Abspielen der Datei. Während der Wiedergabe speichert Media Player andere Teile der Mediendatei im Zwischenspeicher, die später abgespielt werden. Die Zwischenspeicherung verhindert Sprünge und Pausen in der Wiedergabe von Mediendateien.

### **Konnte das Problem behoben werden?**

♦ Ja. Klicken Sie hier, um den Ratgeber zu schließen. ♦ Nein. Wo könnte der Fehler sonst noch liegen? ∢ Nein. Klicken Sie hier, um im Ratgeber fortzufahren.

## **Die Empfangsqualität ist für die Übertragung von Daten zu schlecht**

- 1 Stellen Sie sicher, dass **Standard** im Menü **Ansicht** ausgewählt ist.
- 2 Zeigen Sie in der linken Ecke der Statusleiste auf das Empfangsstatussymbol.
- 3 Falls die Kurzinfo "Schwerwiegender Netzwerkausfall" oder "Kein Empfang" anzeigt, kann Media Player nicht genügend Daten zur Wiedergabe der Datei empfangen.

◀ Klicken Sie hier, um festzustellen, warum zu wenige Daten zur Wiedergabe einer Datei empfangen werden

## **Konnte das Problem behoben werden?**

- ◀ Ja. Klicken Sie hier, um den Ratgeber zu schließen.
- ♦ Nein. Wo könnte der Fehler sonst noch liegen?
	- Nein. Klicken Sie hier, um im Ratgeber fortzufahren.

## **Der Player überträgt möglicherweise gerade Grafiken, Codecs oder andere Dateien vom Server**

- 1 Stellen Sie sicher, dass **Standard** im Menü **Ansicht** ausgewählt ist.
- 2 Überprüfen Sie die Statusleiste am unteren Rand des Player-Fensters.
- 3 Falls der Status darauf hinweist, dass Media Player gerade Daten vom Server überträgt, müssen Sie warten, bis der Download abgeschlossen ist.

## **Konnte das Problem behoben werden?**

- ◀ Ja. Klicken Sie hier, um den Ratgeber zu schließen.
- ♦ Nein. Wo könnte der Fehler sonst noch liegen?
- ∢ Nein. Klicken Sie hier, um im Ratgeber fortzufahren.

## **Die Statusleiste zeigt "Schwerwiegender Netzwerkausfall" oder "Kein Empfang" an**

Media Player kann nicht genügend Daten zur Wiedergabe der Datei empfangen. Klicken Sie auf die unten aufgeführten Ursachen, um eine Lösung für das Problem zu finden.<br>2

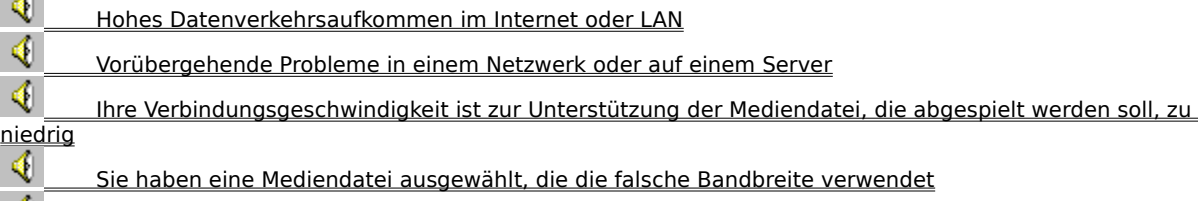

 $\left\| \bigoplus \right\|_{{\rm{m}}$  Ihre Bandbreiteneinstellung in Media Player ist möglicherweise falsch
# **Hohes Datenverkehrsaufkommen im Internet oder LAN**

∢ Ein hohes Aufkommen an Internet- oder Netzwerkverkehr kann die Übertragung der Mediendatei behindern. Versuchen Sie, die Mediendatei zu einem anderen Zeitpunkt zu empfangen.

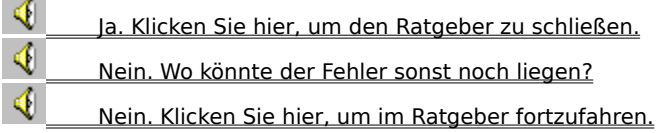

# **Vorübergehende Probleme in einem Netzwerk oder auf einem Server**

◀ Temporäre Probleme in einem Netzwerk oder auf einem Server können die Übertragung der Mediendatei behindern. Versuchen Sie, die Mediendatei zu einem anderen Zeitpunkt zu empfangen.

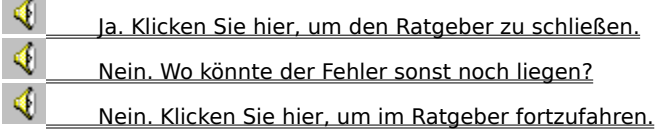

# **Ihre Verbindungsgeschwindigkeit ist zur Unterstützung der Mediendatei, die abgespielt werden soll, zu niedrig**

∢ Es kann z. B. vorkommen, dass Sie ein Modem mit einer Übertragungsrate von 28,8 Kbps verwenden, die Mediendatei aber für eine höhere Verbindungsgeschwindigkeit entwickelt wurde. Die einzige Lösung für dieses Problem ist der Einsatz eines schnelleren Modems.

## **Sollen noch andere Ursachen angezeigt werden?**

◀ Ja. Klicken Sie hier, um andere Ursachen anzuzeigen. ∢ Nein. Klicken Sie hier, um den Ratgeber zu schließen. ♦ Ja. Klicken Sie hier, um im Ratgeber fortzufahren.

#### **Sie haben eine Mediendatei ausgewählt, die die falsche Bandbreite verwendet**

Wenn Sie eine Mediendatei von einer Website auswählen, stehen häufig zwei oder mehr Einstellungen für die Modemgeschwindigkeit zur Auswahl. Möglicherweise haben Sie eine falsche Einstellung für Ihr Modem ausgewählt.

- 1 Überprüfen Sie Ihre Modemgeschwindigkeit.
- 2 Versuchen Sie, die Mediendatei erneut zu öffnen, wobei Sie die richtige Modemeinstellung auf der Webseite auswählen.

- ∢ Ja. Klicken Sie hier, um den Ratgeber zu schließen.<br>Nein. Wo könnte der Fehler sonst noch liegen?
- Nein. Wo könnte der Fehler sonst noch liegen?
- ♦ Nein. Klicken Sie hier, um im Ratgeber fortzufahren.

#### **Ihre Bandbreiteneinstellung in Media Player ist möglicherweise falsch**

Die Einstellung **Bandbreite** in Media Player ist für Ihre Verbindung möglicherweise nicht richtig. So kann es z. B. vorkommen, dass Sie die Option für eine Modemverbindung mit 56 Kbps ausgewählt haben, aber nur über ein Modem mit einer Übertragungsrate von 28,8 kbps verfügen.

- 1 Klicken Sie im Menü **Ansicht** auf **Optionen**.
- 2 Klicken Sie auf der Registerkarte **Erweitert** auf **Streaming media (RealVideo)** und dann auf **Ändern.**
- 3 Klicken Sie auf der Registerkarte **Allgemein** auf die entsprechende Bandbreite für Ihre Verbindung.
- 4 Klicken Sie zweimal auf **OK**.
- 5 Öffnen Sie die Mediendatei, die Probleme verursacht.

#### **Tipp**

· Falls die Menüleiste nicht zur Verfügung steht, klicken Sie mit der rechten Maustaste auf den Videobereich oder die Steuerleiste, und klicken Sie dann auf **Optionen.**

- ◀ Ja. Klicken Sie hier, um den Ratgeber zu schließen.
- ∢ Nein. Wo könnte der Fehler sonst noch liegen?
- ∢ Nein. Klicken Sie hier, um im Ratgeber fortzufahren.

# **Mein Problem sind häufige Zwischenspeicherung und unterbrochene Wiedergabe**

Klicken Sie auf die unten aufgeführten Ursachen, um eine Lösung für das Problem zu finden.

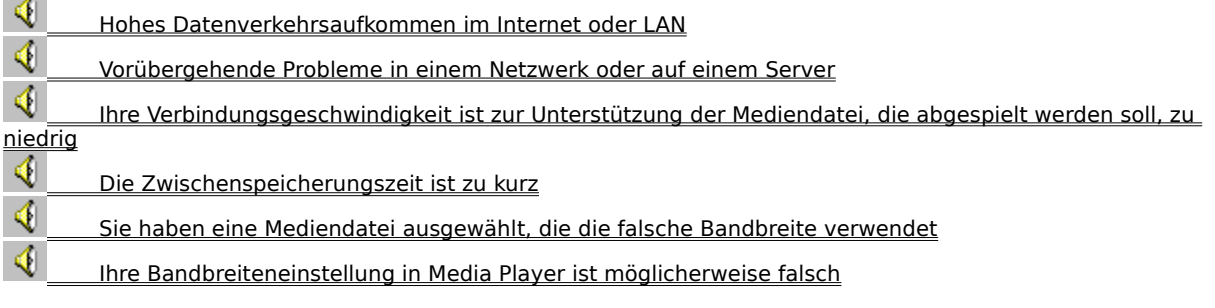

# **Hohes Datenverkehrsaufkommen im Internet oder LAN**

Versuchen Sie, die Mediendatei zu einem anderen Zeitpunkt abzuspielen.

# **Konnte das Problem behoben werden?**

◀

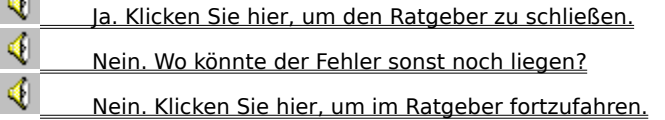

# **Vorübergehende Probleme in einem Netzwerk oder auf einem Server**

Versuchen Sie, die Mediendatei zu einem anderen Zeitpunkt abzuspielen.

# **Konnte das Problem behoben werden?**

♦

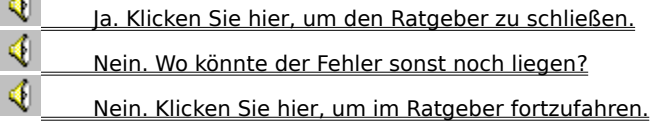

# **Ihre Verbindungsgeschwindigkeit ist zur Unterstützung der Mediendatei, die abgespielt werden soll, zu niedrig**

∢ Es kann z. B. vorkommen, dass Sie ein Modem mit einer Übertragungsrate von 28,8 Kbps verwenden, die Mediendatei aber für eine höhere Verbindungsgeschwindigkeit entwickelt wurde. Die einzige Lösung für dieses Problem ist der Einsatz eines schnelleren Modems.

## **Sollen noch andere Ursachen angezeigt werden?**

◀ Ja. Klicken Sie hier, um andere Ursachen anzuzeigen. ∢ Nein. Klicken Sie hier, um den Ratgeber zu schließen. ♦ Ja. Klicken Sie hier, um im Ratgeber fortzufahren.

#### **Die Zwischenspeicherungszeit ist zu kurz**

Erhöhen Sie die Zwischenspeicherungszeit. Bei der Zwischenspeicherung speichert Media Player einen Teil der Mediendatei im Arbeitsspeicher und spielt sie dann zum richtigen Zeitpunkt ab. Bei der Wiedergabe einer Datei speichert Media Player in der Regel andere Teile der Mediendatei im Zwischenspeicher, die zu einem späteren Zeitpunkt abgespielt werden. Falls die Zwischenspeicherungszeit zu kurz ist, kann es zu häufigen Zwischenspeicherungen kommen.

- 1 Klicken Sie im Menü **Ansicht** auf **Optionen**.
- 2 Klicken Sie auf der Registerkarte **Erweitert** auf **Streaming Media (Windows Media)** und dann auf **Ändern.**
- 3 Erhöhen Sie die Zwischenspeicherungszeit (die Standardeinstellung lautet 3), indem Sie auf **Zwischenspeicherung** klicken und dann die gewünschte Anzahl von Sekunden zur Zwischenspeicherung der Daten eingeben.
- 4 Klicken Sie zweimal auf **OK**.
- 5 Öffnen Sie die Mediendatei, die Probleme verursacht.

# **Tipp**

· Falls die Menüleiste nicht zur Verfügung steht, klicken Sie mit der rechten Maustaste auf den Videobereich oder die Steuerleiste, und klicken Sie dann auf **Optionen.**

- ∢ Ja. Klicken Sie hier, um den Ratgeber zu schließen.<br>Nein. Wo könnte der Fehler sonst noch liegen?
- Nein. Wo könnte der Fehler sonst noch liegen?
- ∢ Nein. Klicken Sie hier, um im Ratgeber fortzufahren.

#### **Sie haben eine Mediendatei ausgewählt, die die falsche Bandbreite verwendet**

Wenn Sie eine Mediendatei von einer Website auswählen, stehen häufig zwei oder mehr Einstellungen für die Modemgeschwindigkeit zur Auswahl. Möglicherweise haben Sie eine falsche Einstellung für Ihr Modem ausgewählt.

- 1 Überprüfen Sie Ihre Modemgeschwindigkeit.
- 2 Versuchen Sie, die Mediendatei erneut zu öffnen, wobei Sie die richtige Modemeinstellung auf der Webseite auswählen.

- ∢ Ja. Klicken Sie hier, um den Ratgeber zu schließen.<br>Nein. Wo könnte der Fehler sonst noch liegen?
- Nein. Wo könnte der Fehler sonst noch liegen?
- ♦ Nein. Klicken Sie hier, um im Ratgeber fortzufahren.

#### **Ihre Bandbreiteneinstellung in Media Player ist möglicherweise falsch**

Die Einstellung **Bandbreite** in Media Player kann für Ihre Verbindung falsch sein. So kann es z. B. vorkommen, dass Sie die Option für eine Modemverbindung mit 56 Kbps ausgewählt haben, aber nur über ein Modem mit einer Übertragungsrate von 28,8 kbps verfügen.

- 1 Klicken Sie im Menü **Ansicht** auf **Optionen**.
- 2 Klicken Sie auf der Registerkarte **Erweitert** auf **Streaming Media (RealVideo)** und dann auf **Ändern.**
- 3 Klicken Sie auf der Registerkarte **Allgemein** auf die entsprechende Bandbreite für Ihre Verbindung.
- 4 Klicken Sie zweimal auf **OK**.
- 5 Öffnen Sie die Mediendatei, die Probleme verursacht.

#### **Tipp**

· Falls die Menüleiste nicht zur Verfügung steht, klicken Sie mit der rechten Maustaste auf den Videobereich oder die Steuerleiste, und klicken Sie dann auf **Optionen.**

- ◀ Ja. Klicken Sie hier, um den Ratgeber zu schließen.
- ∢ Nein. Wo könnte der Fehler sonst noch liegen?
- ∢ Nein. Klicken Sie hier, um im Ratgeber fortzufahren.

#### **Ich höre keinen Ton**

Klicken Sie auf die unten aufgeführten Ursachen, um eine Lösung für das Problem zu finden.

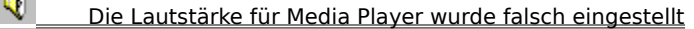

- Die Lautstärke des Systems wurde falsch eingestellt
- $\blacklozenge$ Es sind andere Programme aktiv, die Ihre Audiogeräte nutzen
- $\blacklozenge$ Ihre Lautsprecher oder Kopfhörer sind nicht richtig angeschlossen
- $\blacklozenge$  Es wurde nicht das richtige Wiedergabegerät ausgewählt, oder die Multimedialautstärke ist nicht richtig ∢
	- Es wurde nicht der richtige Codec für Media Player installiert

#### **Überprüfen Sie die Lautstärkeneinstellung für Media Player**

- 1 Stellen Sie sicher, dass **Standard** im Menü **Ansicht** ausgewählt ist.
- 2 Stellen Sie in der Steuerleiste sicher, dass die Schaltfläche **Stummschaltung** (Lautsprechersymbol) nicht durchgekreuzt ist.
- 3 Ziehen oder klicken Sie den Schieberegler **Lautstärkesteuerung** auf eine Ebene oberhalb der niedrigsten Lautstärkeneinstellung.

#### **Anmerkung**

· Sie können auch mit der rechten Maustaste auf den Videobereich oder die Steuerleiste und dann auf **Lautstärke** klicken, um die Stummschaltungs- und Lautstärkeneinstellungen zu steuern.

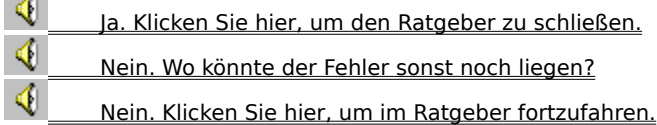

# **Ihre Lautsprecher oder Kopfhörer sind nicht richtig angeschlossen**

∢ Stellen Sie sicher, dass Ihre Lautsprecher oder Kopfhörer richtig angeschlossen sind, so dass sie mit Strom versorgt und eingeschalt sind. Einige Lautsprecher benötigen Batterien.

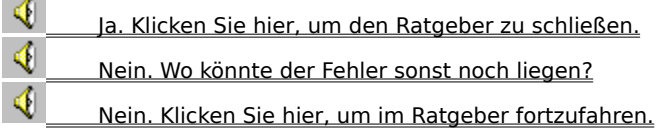

#### **Überprüfen Sie die Einstellungen für die Systemlautstärke**

- 1 Doppelklicken Sie im Anzeigebereich der Taskleiste auf das **Lautstärkesymbol**. Falls das Symbol nicht angezeigt wird, klicken Sie auf die Schaltfläche **Start**, dann auf **Ausführen**, geben Sie **sndvol32.exe** ein, und klicken Sie anschließend auf **OK**.
- 2 Stellen Sie im Bereich **Lautstärkeregelung** sicher, dass das Kontrollkästchen **Alles aus** deaktiviert ist.
- 3 Ziehen Sie den Schieberegler für die Lautstärke nach oben.

- ♦ Ja. Klicken Sie hier, um den Ratgeber zu schließen.<br>Nein. Wo könnte der Fehler sonst noch liegen?
- Nein. Wo könnte der Fehler sonst noch liegen?
- ♦ Nein. Klicken Sie hier, um im Ratgeber fortzufahren.

#### **Überprüfen Sie Ihre Multimediaeinstellungen im Hinblick auf das richtige Wiedergabegerät und die richtigen Lautstärkeeinstellungen**

- 1 Klicken Sie auf die Schaltfläche **Start**, zeigen Sie auf **Einstellungen**, und klicken Sie anschließend auf **Systemsteuerung**.
- 2 Doppelklicken Sie auf das Symbol **Multimedia**.
- 3 Klicken Sie auf die Registerkarte **Audio**.
- 4 Klicken Sie im Bereich **Wiedergabe** auf das Symbol für die Lautstärkeregelung, und regeln Sie dort die **Lautstärke** für das gewünschte Ausgabegerät.
- 5 Stellen Sie im Bereich **Wiedergabe** sicher, dass die richtige Auswahl unter **Bevorzugtes Gerät** getroffen wurde.

- ◀ Ja. Klicken Sie hier, um den Ratgeber zu schließen.
- ♦ Nein. Wo könnte der Fehler sonst noch liegen?
- ∢ Nein. Klicken Sie hier, um im Ratgeber fortzufahren.

# **Andere Programme nutzen Ihre Audiogeräte**

Schließen Sie alle anderen Programme, die Ihre Audiogeräte nutzen.

# **Konnte das Problem behoben werden?**

◀

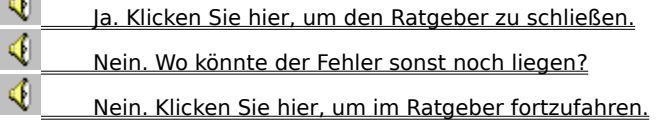

#### **Stellen Sie sicher, dass der richtige Codec installiert ist**

- 1 Während der Wiedergabe der Mediendatei klicken Sie im Menü **Datei** auf **Eigenschaften.**
- 2 Klicken Sie auf die Registerkarte **Erweitert**.
- 3 Stellen Sie im Feld **Verwendete Codecs** sicher, dass alle Codecs installiert wurden. Falls ein Codec nicht installiert wurde, wird in der Spalte **Installiert** im Feld **Verwendete Codecs** die Angabe **Nein** angezeigt. Falls ein fehlender Codec installiert werden soll, schließen Sie die Mediendatei, und öffnen Sie sie dann erneut. Wenn Sie eine Mediendatei öffnen, versucht Media Player automatisch, alle fehlenden Codecs vom Server zu übertragen und zu installieren. Zur automatischen Installation von fehlenden Codecs muss eine Verbindung zum Internet bestehen.
- 4 Falls alle Codecs installiert sind, kann es vorkommen, dass der Inhalt mit einer neueren Version des Codecs erstellt wurde als auf Ihrem Computer installiert ist. Zur Lösung dieses Problems klicken Sie im Menü **Hilfe** auf **Auf Player-Aktualisierung überprüfen.** Falls eine neuere Version verfügbar ist, klicken Sie zur Installation auf **Jetzt aktualisieren**. Zur automatischen Suche und Installation eines Upgrades muss eine Verbindung zum Internet bestehen.

#### **Tipp**

· Falls die Menüleiste nicht zur Verfügung steht, klicken Sie mit der rechten Maustaste auf den Videobereich oder die Steuerleiste, und klicken Sie dann auf **Eigenschaften**.

#### **Konnte das Problem behoben werden?**

♦ Ja. Klicken Sie hier, um den Ratgeber zu schließen. ∢ Nein. Wo könnte der Fehler sonst noch liegen? ∢ Nein. Klicken Sie hier, um im Ratgeber fortzufahren.

#### **Codec**

Eine Software, mit der Medieninhalt beim Senden komprimiert und beim Empfang dekomprimiert wird. Ein Codec ermöglicht die schnelle Übertragung von Medieninhalt durch eine Verringerung der Größe des Inhalts. Das Wort Codec ist eine Abkürzung für Compressor/Decompressor.

# **Ich empfange Audioinhalt, aber keinen Videoinhalt**

Klicken Sie auf die unten aufgeführten Ursachen, um eine Lösung für das Problem zu finden.

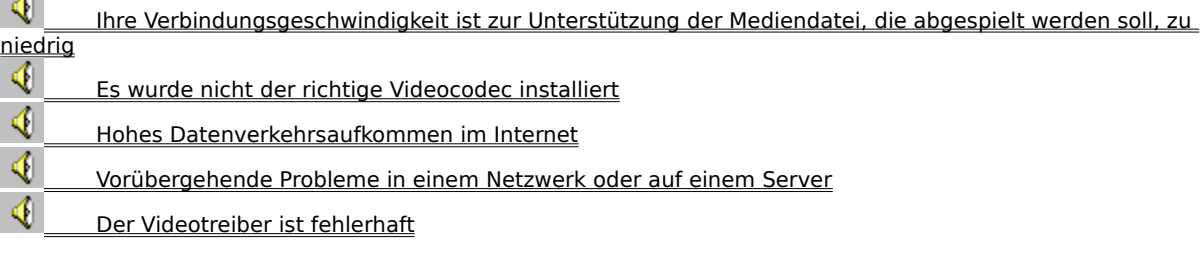

#### **Ihre Verbindungsgeschwindigkeit ist zur Unterstützung der Mediendatei, die abgespielt werden soll, zu niedrig**

∢ Überprüfen Sie die Empfangsqualität, indem Sie in der Statusleiste am unteren Ende des Player-Fensters auf das Symbol für die Empfangsqualität zeigen. Falls die Kurzinfo auf einen schlechten Empfang oder den ausschließlichen Empfang von Audiodaten hinweist, könnte dies daran liegen, dass Ihre Verbindung nicht genügend Bandbreite zum Empfang von Videoinhalt zur Verfügung stellt. Die Bandbreite ist die Anzahl der Datenbits, die pro Sekunde übertragen werden können. Es kann z. B. vorkommen, dass Sie ein Modem mit einer Übertragungsrate von 28,8 Kbps verwenden, die Mediendatei aber für eine höhere Verbindungsgeschwindigkeit entwickelt wurde. Die einzige Lösung für dieses Problem ist der Einsatz eines schnelleren Modems.

#### **Sollen noch andere Ursachen angezeigt werden?**

- ∢ Ja. Klicken Sie hier, um andere Ursachen anzuzeigen.
- ♦ Nein. Klicken Sie hier, um den Ratgeber zu schließen.
- ∢ Ja. Klicken Sie hier, um im Ratgeber fortzufahren.

#### **Stellen Sie sicher, dass der richtige Videocodec installiert ist**

- 1 Während der Wiedergabe der Mediendatei klicken Sie im Menü **Datei** auf **Eigenschaften**.
- 2 Klicken Sie auf die Registerkarte **Erweitert**.
- 3 Stellen Sie im Feld **Verwendete Codecs** sicher, dass alle Codecs installiert wurden. Falls ein Codec nicht installiert wurde, wird in der Spalte **Installiert** im Feld **Verwendete Codecs** die Angabe **Nein** angezeigt. Wenn ein fehlender Codec installiert werden soll, schließen Sie die Mediendatei und öffnen sie dann erneut. Wenn Sie eine Mediendatei öffnen, versucht Media Player, automatisch alle fehlenden Codecs vom Server zu übertragen und zu installieren. Zur automatischen Installation von fehlenden Codecs muss eine Verbindung zum Internet bestehen.
- 4 Falls alle Codecs installiert sind, kann es vorkommen, dass der Inhalt mit einer neueren Version des Codecs erstellt wurde als auf Ihrem Computer installiert ist. Zur Lösung dieses Problems klicken Sie im Menü **Hilfe** auf **Auf Player-Aktualisierung überprüfen.** Falls eine neuere Version verfügbar ist, klicken Sie zur Installation auf **Jetzt aktualisieren**. Zur automatischen Suche und Installation eines Upgrades muss eine Verbindung zum Internet bestehen.

#### **Tipp**

· Falls die Menüleiste nicht zur Verfügung steht, klicken Sie mit der rechten Maustaste auf den Videobereich oder die Steuerleiste, und klicken Sie dann auf **Eigenschaften.**

#### **Konnte das Problem behoben werden?**

♦ Ja. Klicken Sie hier, um den Ratgeber zu schließen. ∢ Nein. Wo könnte der Fehler sonst noch liegen? ∢ Nein. Klicken Sie hier, um im Ratgeber fortzufahren.

#### **Möglicherweise ist der Videotreiber fehlerhaft**

Versuchen Sie, andere Mediendateien abzuspielen, die Video enthalten. Falls Sie Videoinhalt anderer Mediendateien anzeigen können, funktioniert der Videotreiber richtig. Wenn Sie den Verdacht haben, dass der Videotreiber fehlerhaft ist, installieren Sie einen neuen Videotreiber.

- 1 Finden Sie den Hersteller der Videokarte heraus.
- 2 Stellen Sie eine Verbindung zu der Website des Herstellers der Videokarte her, und übertragen Sie einen neuen Videotreiber vom Server, oder setzen Sie sich mit dem Hersteller in Verbindung, um ein Update zu erhalten.

- ◀ Ja. Klicken Sie hier, um den Ratgeber zu schließen.
- ♦ Nein. Wo könnte der Fehler sonst noch liegen?
- ◀ Nein. Klicken Sie hier, um im Ratgeber fortzufahren.

## **Hohes Datenverkehrsaufkommen im Internet oder LAN**

∢ Ein hohes Aufkommen an Internet- oder Netzwerkverkehr kann die Übertragung des Videoteils einer Mediendatei verhindern. Versuchen Sie, die Mediendatei zu einem anderen Zeitpunkt abzuspielen.

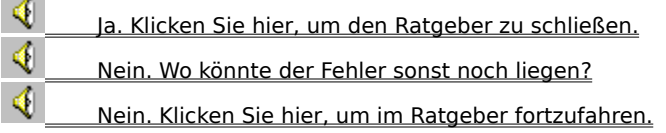

# **Vorübergehende Probleme in einem Netzwerk oder auf einem Server**

◀ Vorübergehende Probleme mit einem Netzwerk oder Server können die Übertragung des Videoteils einer Mediendatei verhindern. Versuchen Sie, die Mediendatei zu einem anderen Zeitpunkt abzuspielen.

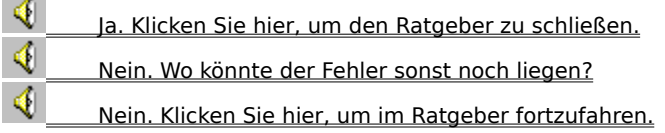

# **Das Video scheint still zu stehen, aber der Soundtrack spielt weiter**

Klicken Sie auf die unten aufgeführten Ursachen, um eine Lösung für das Problem zu finden.

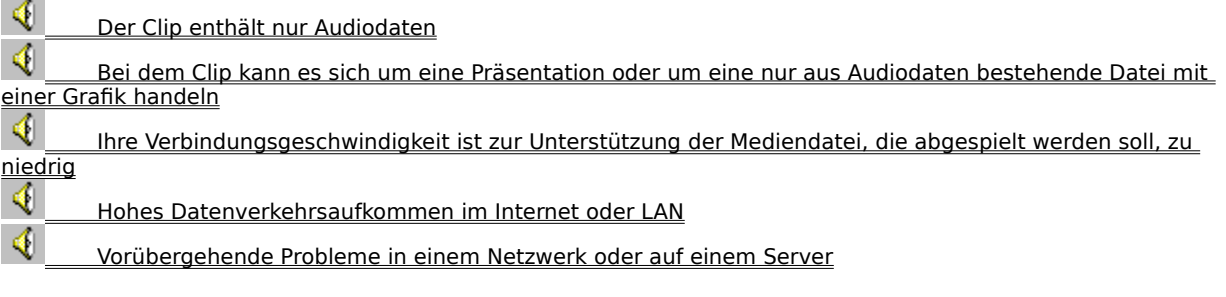

#### **Der Clip enthält möglicherweise nur Audiodaten**

- 1 Klicken Sie im Menü **Datei** auf **Eigenschaften**.
- 2 Klicken Sie auf die Registerkarte **Details**.
- 3 Falls **Videogröße** auf **Kein Video** eingestellt ist, enthält der Clip nur Audio.

#### **Tipp**

· Falls die Menüleiste nicht zur Verfügung steht, klicken Sie mit der rechten Maustaste auf den Videobereich oder die Steuerleiste, und klicken Sie dann auf **Eigenschaften.**

- ∢ Ja. Klicken Sie hier, um den Ratgeber zu schließen.
- ♦ Nein. Wo könnte der Fehler sonst noch liegen?
- ∢ Nein. Klicken Sie hier, um im Ratgeber fortzufahren.

# **Bei dem Clip kann es sich um eine Präsentation oder um eine nur aus Audiodaten bestehende Datei mit einer Grafik handeln**

◀ Einige Multimediadateien enthalten keine tatsächlichen Videodaten, sondern sind als Präsentation oder Nur-Audio-Datei mit einer angezeigten Grafik konzipiert.

# **Konnte das Problem behoben werden?**

◀ Ja. Klicken Sie hier, um den Ratgeber zu schließen.<br>4 Nein Wolkönnte der Fehler sonst noch liegen?

Nein. Wo könnte der Fehler sonst noch liegen?

#### **Ihre Verbindungsgeschwindigkeit ist zur Unterstützung der Mediendatei, die abgespielt werden soll, zu niedrig**

∢ Überprüfen Sie die Empfangsqualität, indem Sie in der Statusleiste am unteren Ende des Player-Fensters auf das Symbol für die Empfangsqualität zeigen. Falls die Kurzinfo auf einen schlechten Empfang oder den ausschließlichen Empfang von Audiodaten hinweist, könnte dies daran liegen, dass Ihre Verbindung nicht genügend Bandbreite zum Empfang von Videoinhalt zur Verfügung stellt. Die Bandbreite ist die Anzahl der Datenbits, die pro Sekunde übertragen werden können. Es kann z. B. vorkommen, dass Sie ein Modem mit einer Übertragungsrate von 28,8 Kbps verwenden, die Mediendatei aber für eine höhere Verbindungsgeschwindigkeit entwickelt wurde. Die einzige Lösung für dieses Problem ist der Einsatz eines schnelleren Modems.

#### **Sollen noch andere Ursachen angezeigt werden?**

- ∢ Ja. Klicken Sie hier, um andere Ursachen anzuzeigen.
- ♦ Nein. Klicken Sie hier, um den Ratgeber zu schließen.
- ∢ Ja. Klicken Sie hier, um im Ratgeber fortzufahren.

## **Hohes Datenverkehrsaufkommen im Internet oder LAN**

∢ Ein hohes Aufkommen an Internet- oder Netzwerkverkehr kann die Übertragung des Videoteils einer Mediendatei behindern. Versuchen Sie, die Mediendatei zu einem anderen Zeitpunkt abzuspielen.

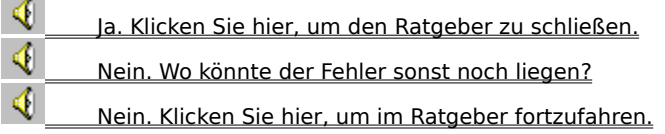

# **Vorübergehende Probleme in einem Netzwerk oder auf einem Server**

◀ Vorübergehende Probleme mit einem Netzwerk oder Server können die Übertragung des Videoteils einer Mediendatei behindern. Versuchen Sie, die Mediendatei zu einem anderen Zeitpunkt abzuspielen.

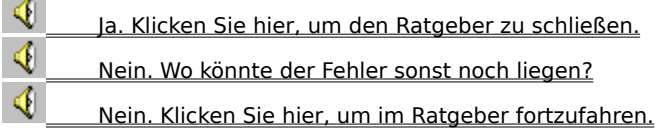

#### **Der Videobereich ist grün oder zeigt blinkende grüne oder rosafarbenen Streifen oder Blöcke an**

Eine Einstellung in Media Player muss geändert werden. Führen Sie diese Schritte aus:

- 1 Während der Wiedergabe der Mediendatei klicken Sie im Menü **Datei** auf **Eigenschaften.**
- 2 Klicken Sie auf die Registerkarte **Erweitert**.
- 3 Klicken Sie im Bereich **Verwendete Filter** auf **Video Renderer** und dann auf **Eigenschaften.**
- 4 Deaktivieren Sie auf der Registerkarte **DirectDraw** das folgende Kontrollkästchen **YUV-Flipping**.
- 5 Klicken Sie auf **OK** und dann auf **Schließen.**
- 6 Beenden Sie Media Player, und starten Sie es neu. Stellen Sie dann eine erneute Verbindung zum Medieninhalt her.

# **Tipp**

· Falls die Menüleiste nicht zur Verfügung steht, klicken Sie mit der rechten Maustaste auf den Videobereich oder die Steuerleiste, und klicken Sie dann auf **Eigenschaften.**

#### **Konnte das Problem behoben werden?**

∢ Ja. Klicken Sie hier, um den Ratgeber zu schließen.

◀ Nein. Klicken Sie hier, um im Ratgeber fortzufahren.

#### **Ich kann keine Verbindung zu bestimmten Arten oder Ablageorten von Dateien herstellen**

Klicken Sie auf die unten aufgeführten Ursachen, um eine Lösung für das Problem zu finden.

Die erweiterten Wiedergabeeinstellungen sind möglicherweise falsch

♦ Die mit Ihrem Browser zusammenhängenden Sicherheitseinstellungen können den Zugriff auf Inhalt **verhindern** 

#### **Die erweiterten Wiedergabeeinstellungen sind möglicherweise falsch**

- 1 Klicken Sie im Menü **Ansicht** auf **Optionen**.
- 2 Klicken Sie auf der Registerkarte Erweitert auf Streaming Media (Windows Media) und dann auf **Ändern.**
- 3 Stellen Sie sicher, dass die Einstellungen unter **Protokolle** richtig sind. Wenn Sie sich nicht sicher sind, bitten Sie Ihren Netzwerkadministrator um Auskunft.
- 4 Klicken Sie auf **OK**.
- 5 Klicken Sie auf **Streaming Media (RealVideo)** und dann auf **Ändern.**
- 6 Passen Sie die Einstellungen auf den Registerkarten **Transport, Proxy** und **Erweitert** an. Wenn Sie sich nicht sicher sind, bitten Sie Ihren Netzwerkadministrator um Auskunft.
- 7 Klicken Sie nach der Änderung dieser Einstellungen auf **OK**. Klicken Sie auf **OK**, um das Dialogfeld **Optionen** zu schließen.
- 8 Versuchen Sie, die Mediendatei zu öffnen, die zuvor nicht geöffnet werden konnte.

#### **Tipp**

· Falls die Menüleiste nicht zur Verfügung steht, klicken Sie mit der rechten Maustaste auf den Videobereich oder die Steuerleiste, und klicken Sie dann auf **Optionen.**

- ∢ Ja. Klicken Sie hier, um den Ratgeber zu schließen.
- ∢ Nein. Wo könnte der Fehler sonst noch liegen?
- ∢ Nein. Klicken Sie hier, um im Ratgeber fortzufahren.

# **Die mit Ihrem Browser zusammenhängenden Sicherheitseinstellungen können den Zugriff auf Inhalt verhindern**

◀ Möglicherweise müssen Sie die mit Ihrem Browser zusammenhängenden Sicherheitseinstellungen ändern. Sicherheitsebenen und -Einstellungen können Ihren Zugriff auf Inhalt einschränken.

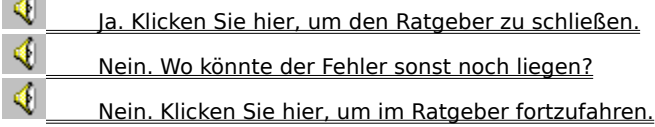
# **Audio wird zu schnell wiedergegeben**

◀  $\blacklozenge$ 

Klicken Sie auf die unten aufgeführten Ursachen, um eine Lösung zu dem Problem zu finden.

Ein anderes Programm stört die Audiowiedergabe

Sie verwenden möglicherweise einen fehlerhaften Audiotreiber

#### **Ein anderes Programm stört die Audiowiedergabe**

Führen Sie folgende Schritte durch:

- 1 Klicken Sie im Menü **Datei** auf **Beenden**, um die aktuelle Mediendatei zu schließen.
- 2 Doppelklicken Sie im Benachrichtigungsbereich der Windows-Taskleiste auf das Symbol der IQ-Anwendung (Qsound Labs, Inc.).
- 3 Schließen Sie das IQ-Programm, und öffnen Sie die Mediadatei erneut.

### **Konnte das Problem behoben werden?**

- ∢ Ja. Klicken Sie hier, um den Ratgeber zu schließen.
- ♦ Nein. Wo könnte der Fehler sonst noch liegen?
- Nein. Klicken Sie hier, um im Ratgeber fortzufahren.

### **Sie verwenden möglicherweise einen fehlerhaften Audiotreiber**

Versuchen Sie andere Mediendateien wiederzugeben, die Audio enthalten. Wenn der Audioinhalt der anderen Mediendateien wiedergegeben wird, dann funktioniert der Audiotreiber. Wenn Sie annehmen, dass der Audiotreiber beschädigt ist, sollten Sie einen neuen Treiber installieren.

- 1 Stellen Sie den Hersteller der Soundkarte fest.
- 2 Verbinden Sie sich mit der Website des Herstellers der Soundkarte, und übertragen Sie den aktuellsten Audiotreiber herunter, oder kontaktieren Sie den Hersteller, um ein Update zu erhalten.

## **Konnte das Problem behoben werden?**

- ◀ Ja. Klicken Sie hier, um den Ratgeber zu schließen.
- ◀ Nein. Wo könnte der Fehler sonst noch liegen?
- ♦ Nein. Klicken Sie hier, um im Ratgeber fortzufahren.